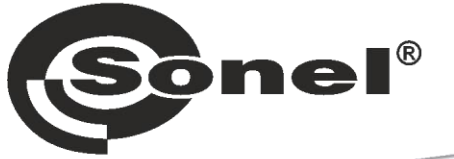

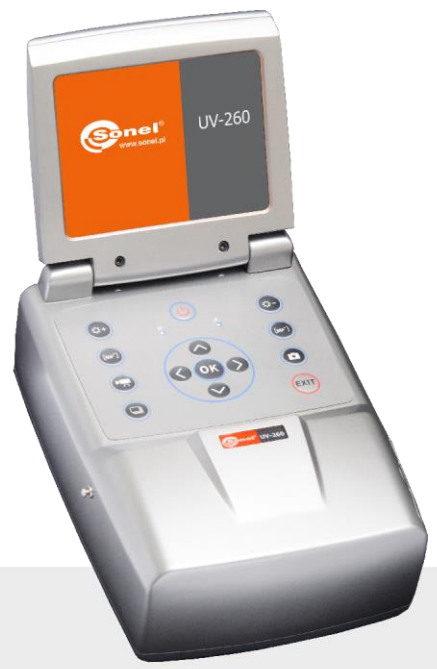

# **INSTRUKCJA OBSŁUGI**

# **KAMERA WYŁADOWAŃ KORONOWYCH**

**UV-260** 

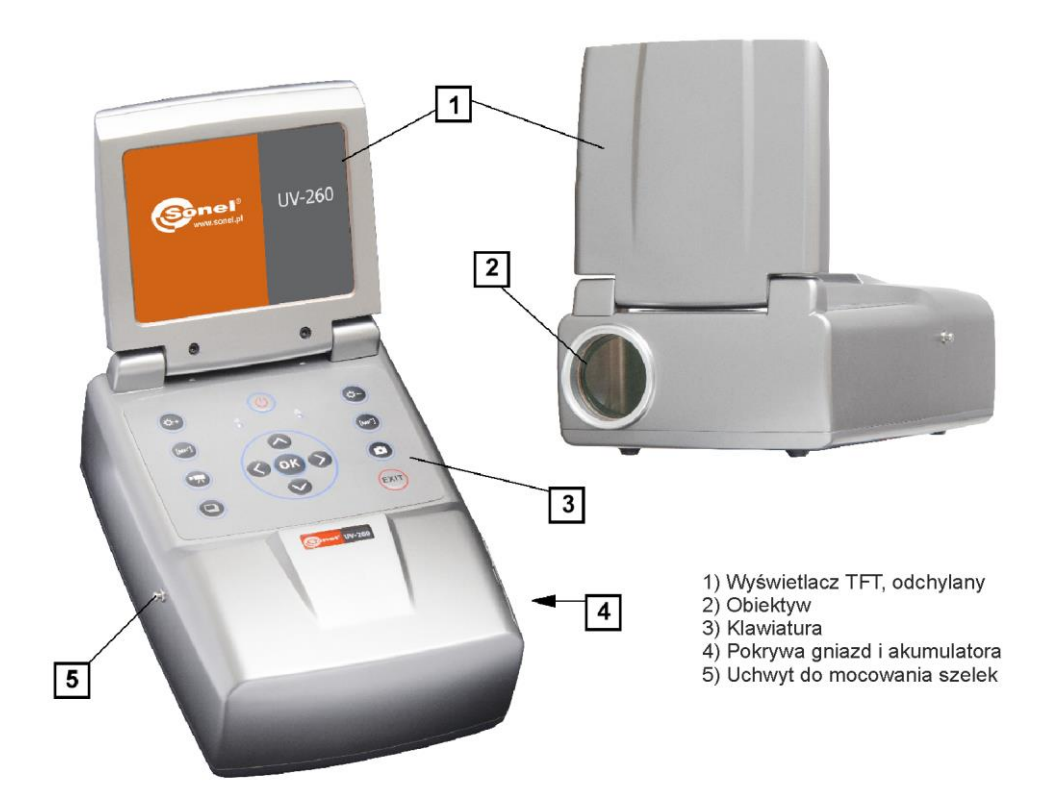

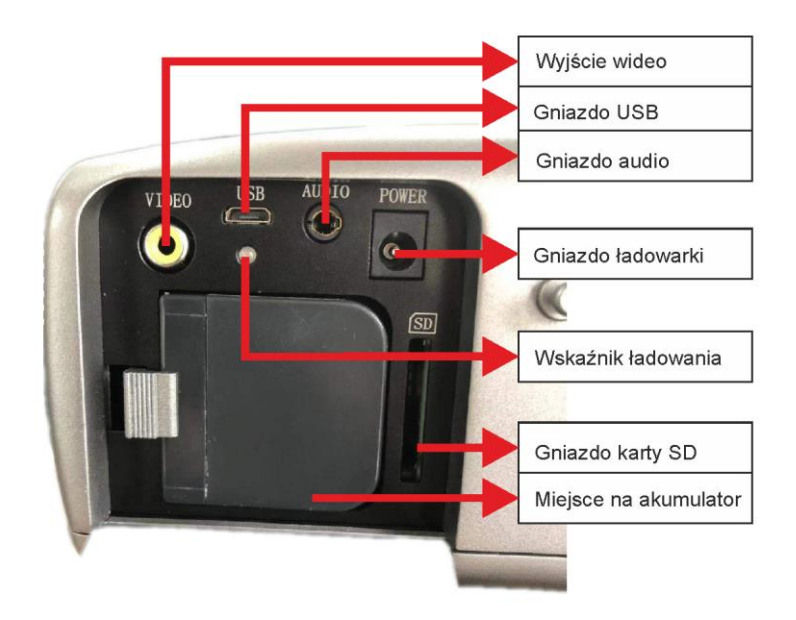

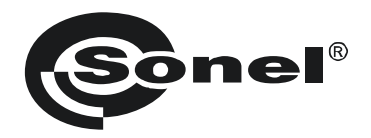

## **INSTRUKCJA OBSŁUGI**

## **KAMERA WYŁADOWAŃ KORONOWYCH UV-260**

# $\epsilon$

**SONEL S.A. ul. Wokulskiego 11 58-100 Świdnica**

Wersja 1.06 03.07.2023

Kamera UV-260 jest instrumentem służącym do dokładnej lokalizacji wyładowań koronowych występujących na urządzeniach wysokiego napięcia. Pozwala określić lokalizację i moc wyładowania na podstawie promieniowania UV uwalnianego podczas wyładowania koronowego, zapewniając w niezawodny sposób ocenę techniczną urządzeń wysokiego napięcia.

Kamera pozwala nałożyć rejestrowany obraz wyładowania koronowego na obraz widzialny. Obrazy są wyświetlane w czasie rzeczywistym na ekranie TFT. Obraz może zostać zatrzymany i zapisany jako obraz nieruchomy; można również rejestrować oglądane wyładowanie w postaci filmu wideo. Rejestrowane obrazy i filmy zapisywane są na wymiennej karcie SD w formacie pozwalającym na odtworzenie w komputerze PC.

## **Najważniejsze cechy kamery UV-260:**

- wysoka, regulowana czułość UV,
- automatyczna lub manualna regulacja ostrości dla obrazu rzeczywistego oraz UV,
- łączenie obrazów rzeczywistych i UV,
- automatyczna redukcia szumów i zakłóceń,
- 5,7" ekran dotykowy TFT,
- niewrażliwość na promieniowanie słoneczne podczas pracy,
- alarm wykrycia wyładowań UV,
- wbudowany system GPS,
- precyzyjna lokalizacja źródeł wyładowań UV,
- rejestracja wyładowań wraz z obrazem rzeczywistym w formie zdjęć lub filmów, które można odtwarzać w komputerze PC,
- w zestawie program do tworzenia raportów,

## **SPIS TREŚCI**

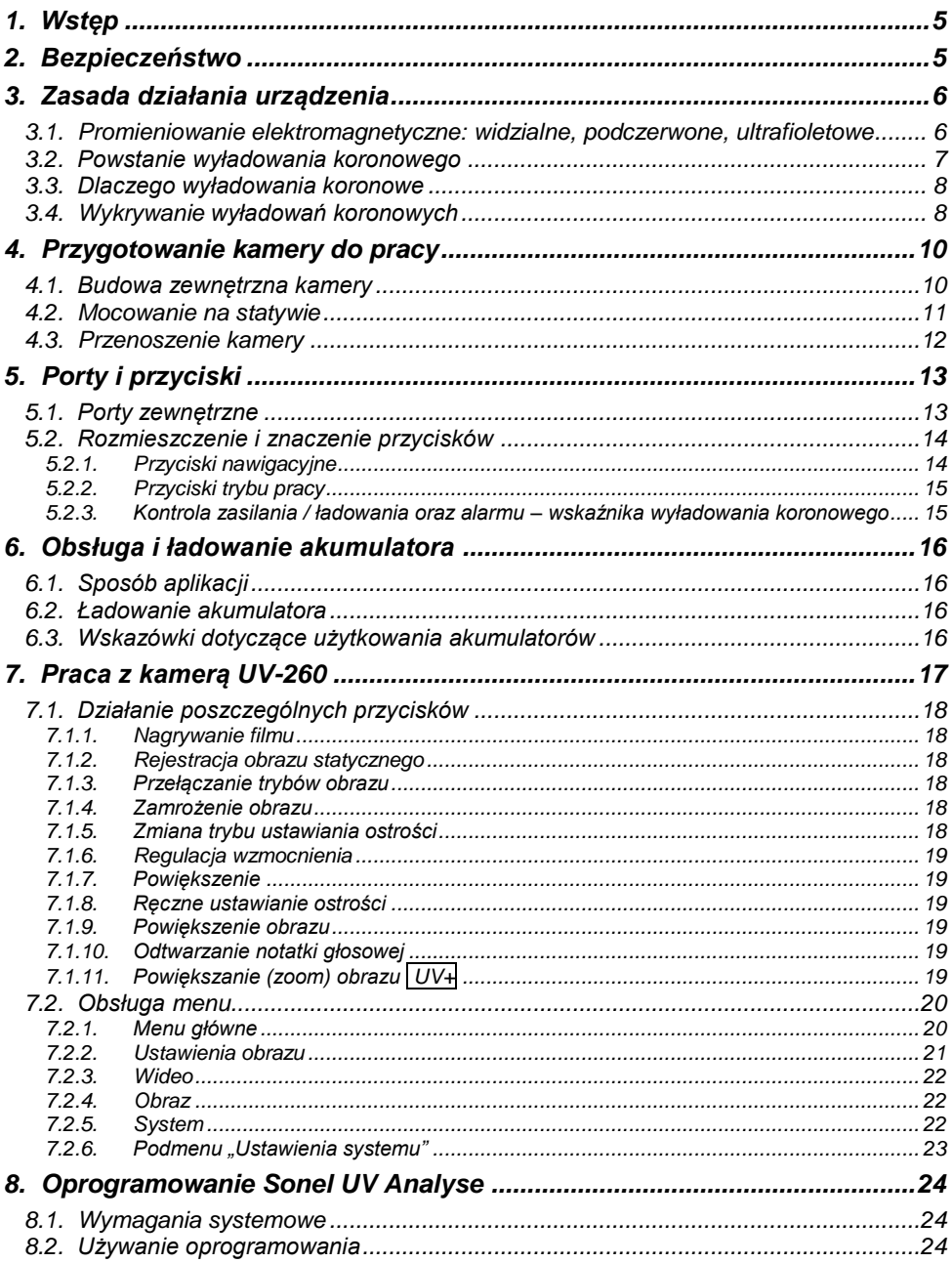

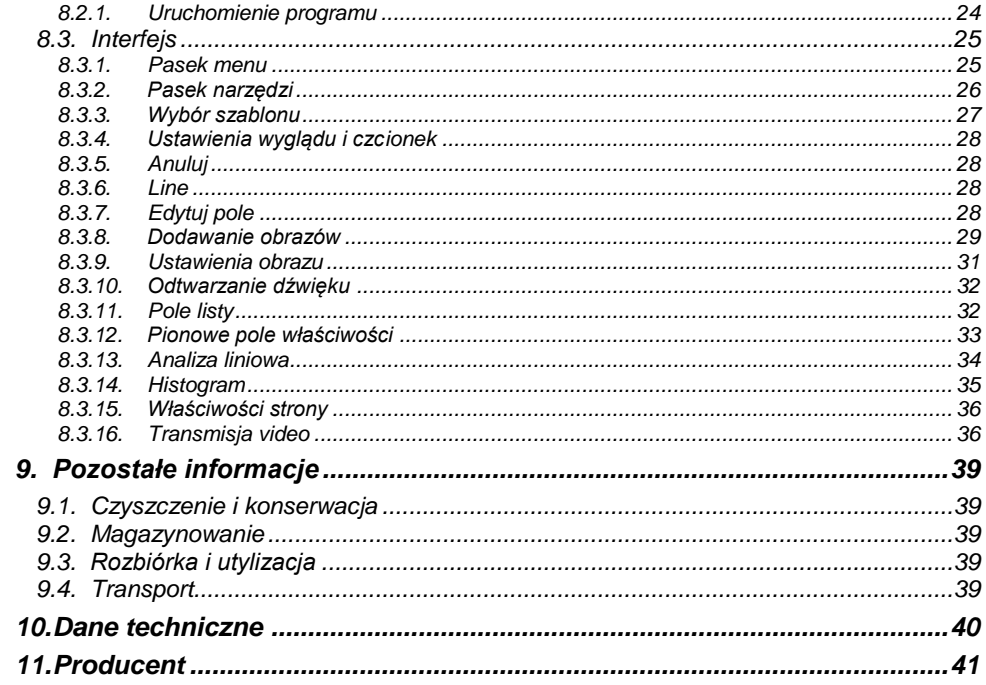

## **1. Wstęp**

<span id="page-6-0"></span>Dziękujemy za wybór kamery do rejestracji wyładowań koronowych UV-260. Jest to nowoczesny, wysokiej jakości przyrząd, łatwy i bezpieczny w obsłudze. Aby zapobiec błędom i problemom podczas obsługi urządzenia, należy przed pierwszym użyciem zapoznać się dokładnie z niniejszą instrukcją

W instrukcji zastosowane są trzy rodzaje ostrzeżeń, opisujące możliwe zagrożenia zarówno dla użytkownika, jak i sprzetu. Informacje rozpoczynające się słowem "OSTRZEŻENIE:" opisują sytuacje, w których może dojść do zagrożenia życia lub zdrowia, jeżeli nie przestrzega się instrukcji. Słowo "UWAGA!" rozpoczyna opis sytuacji, w której niezastosowanie się do instrukcji grozi uszkodzeniem przyrządu. Wskazania ewentualnych problemów są poprzedzane słowem "**Uwaga**".

<span id="page-6-1"></span>Urządzenie zostało zaprojektowane, opracowane oraz wykonane zgodnie z systemami jakości ISO 9001. Zastrzega się wprowadzanie zmian z tytułu modernizacji urządzenia. Prawa autorskie niniejszej instrukcji oraz oprogramowania są własnością SONEL S.A.

## **2. Bezpieczeństwo**

#### **OSTRZEŻENIE:**

**Zabrania się samodzielnego otwierania urządzenia, gdyż żadne z elementów nie mogą być naprawiane ani kalibrowane samodzielnie przez użytkownika. Wszelkie czynności serwisowe mogą być prowadzone tylko przez autoryzowany serwis.**

#### **UWAGA:**

Należy unikać silnych wstrząsów oraz uderzeń urządzenia podczas obsługi i transportu.

#### **UWAGA:**

Kierowanie obiektywu na przedmioty emitujące bardzo wysoką temperaturę (np. słońce), również w trakcie uruchamiania / wyłączania urządzenia może doprowadzić do jego uszkodzenia.

#### **UWAGA:**

Zabronione jest dotykanie obiektywu. Zbierający się kurz może być usuwany jedynie za pomocą specjalnych przyborów lub sprężonego czystego powietrza.

Kamerę należy przechowywać w suchym i chłodnym miejscu, z dala od źródeł silnych pól elektromagnetycznych. W przypadku nieużywania sprzętu dłuższy czas, należy wyjąć z niego akumulator.

Podczas pracy kamera powinna być trwale i solidnie zamocowana, wszelkie drgania wpływają negatywnie na dokładność.

#### **OSTRZEŻENIE:**

Posługiwanie się przyrządem z uszkodzoną obudową jest zagrożeniem dla zdrowia i życia użytkownika.

Podczas pracy z urządzeniem należy przestrzegać warunków technicznych określonych w niniejszej instrukcji.

<span id="page-7-0"></span>Uszkodzenia kamery, wynikłe z niewłaściwego użycia, samodzielnych przeróbek oraz ewidentnego zaniedbania są wyłączone z serwisu gwarancyjnego.

## **3. Zasada działania urządzenia**

Wyładowania koronowe to jedne z trzech wyróżnianych rodzajów wyładowań niezupełnych, czyli przebić wywołanych wysokim napięciem, które jednak nie powoduje zwarcia. Oprócz wyładowań koronowych – najmniej szkodliwych spośród wyładowań niezupełnych – rozróżnia się jeszcze wyładowania powierzchniowe, związane głównie z zanieczyszczeniami powierzchni izolatora oraz wyładowania wewnętrzne, związane z degradacją wewnątrz izolacji.

Sytuacie te postepują progresywnie, ponieważ prady wyładowania nasilają dalszą degradacie. prowadząc ostatecznie do całkowitego przebicia izolatora. Wyładowanie niezupełne typu koronowego to zlokalizowana jonizacja izolacji gazowej, takiej jak powietrze, zwykle ograniczonej do pewnej odległości między dwoma przewodami. Wyładowanie koronowe może wystąpić w pustych przestrzeniach w izolatorach, a także na powierzchniach styku przewodników i izolatorów.

## <span id="page-7-1"></span>*3.1. Promieniowanie elektromagnetyczne: widzialne, podczerwone, ultrafioletowe*

Poszczególne rodzaje promieniowania elektromagnetycznego są falami o długości jak pokazano na rysunku 1.

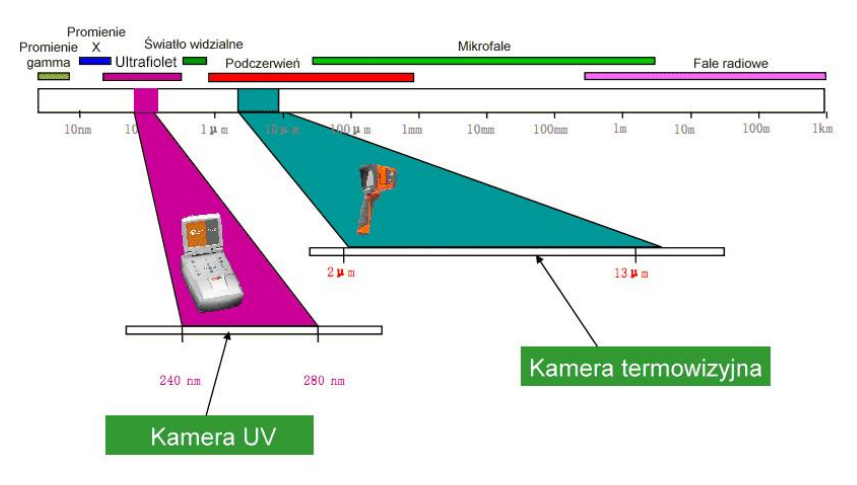

*Rys. 1. Fale elektromagnetyczne różnej długości.*

## <span id="page-8-0"></span>*3.2. Powstanie wyładowania koronowego*

Wyładowanie koronowe to przepływ prądu, najczęściej w powietrzu, z elektrody ulotowej będącej pod wysokim napięciem.

Wysokie napięcie wytwarza jonizację powietrza, co powoduje powstawanie wokół elektrody plazmy – zjonizowanej materii zawierającej naładowane elektrycznie cząstki. Powstałe jony przenoszą ładunek w miejsca o niższym potencjale.

Jeśli elektroda ulotowa, którą może stać się każdy obiekt znajdujący się pod wysokim napięciem, posiada odpowiedni "zaostrzony" kształt, wokół tej części wytwarza się duży gradient potencjału, co może doprowadzić do powstania wyładowania. Przy bardzo dużym napięciu może to być iskra lub łuk elektryczny – jeśli powstaje tzw. kanał plazmy. Natomiast wyładowanie koronowe powstaje, gdy napięcie, które wywołuje jonizację jest w danej chwili zbyt niskie, żeby powstał kanał plazmy.

Samo wyładowanie jest niewidoczne w świetle dziennym (w całkowitej ciemności – rzadko występującej w warunkach zewnętrznych - widoczna jest bardzo słaba, niebieskofioletowa poświata), gdyż większość wytwarzanego promieniowania znajduje się w zakresie niewidocznego dla człowieka ultrafioletu, dlatego, wraz z rozwojem detektorów promieniowania UV, dotychczas stosowane akustyczne metody detekcji wyładowań zaczęły ustępować metodom polegającym na rejestracji fal ultrafioletowych.

Wyładowania koronowe powodują powstawanie widma elektromagnetycznego w zakresie 200..405 nm; promieniowanie słoneczne również zawiera, oprócz światła widzialnego, zarówno promieniowanie w zakresie fal podczerwonych jak i ultrafioletowych. Zastosowanie odpowiedniego filtrowania (zakresu fal 240..280 nm) pozwala wytłumić promieniowanie UV pochodzące od Słońca, dzięki czemu kamera może pracować również w świetle dziennym bez zakłóceń.

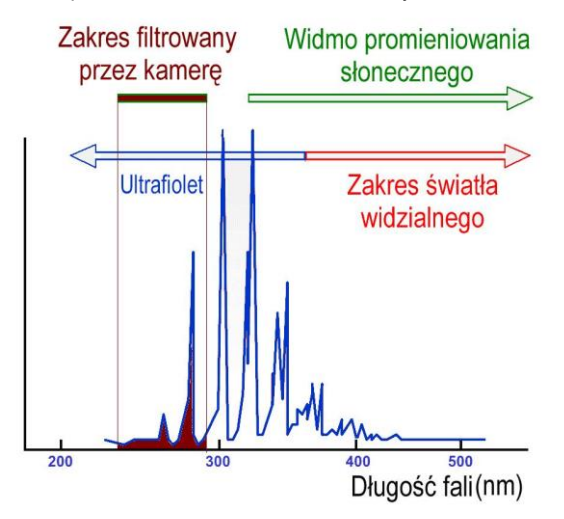

*Rys. 2. Widmo wyładowania koronowego.*

W zależności od polaryzacji elektrody ulotowej wyładowanie może być dodatnie lub ujemne. W przypadku wyładowań zarówno ujemnych, jak i dodatnich, głównym źródłem elektronów są fotony powstające na skutek powrotu wzbudzonych atomów tworzących plazmę na niższe stany energetyczne, stąd przyrządy skaluje się w "fotonach UV".

Wyładowanie dodatnie jest jednorodne, większość ładunków skupia się w pobliżu elektrody. Wyładowanie ujemne dla takiego samego napięcia zajmuje większy obszar, ale, ponieważ energia rozłożona jest na tym większym obszarze, stąd wydaje się słabsze i może być trudniejsze w zlokalizowaniu.

W praktyce, kontrolowane wyładowania koronowe wykorzystuje się na przykład w przemyśle do usuwania zapylenia w gazach, powietrzu lub usuwając niepożądane ładunki elektryczne, a w warunkach domowych choćby w jonizatorach powietrza. Z wytwarzaniem ładunków na określonych powierzchniach można zetknąć się na co dzień choćby w drukarce laserowej lub kserokopiarce.

## <span id="page-9-0"></span>*3.3. Dlaczego wyładowania koronowe*

Niepożądane wyładowania koronowe są niekorzystne nie tylko dla urządzeń, na których występują, choćby przez powodowanie zakłócania fal radiowych (często problemy z odbiorem sygnału radiowego blisko linii wysokiego napięcia), czy powodowania strat energii (energia "ucieka" w powietrze). Najbardziej niekorzystnym efektem wyładowań koronowych jest jednak ich niekorzystny wpływ na izolację, prowadzące do uszkodzeń elementów izolacyjnych, a co za tym idzie, unieruchamianie całych systemów przesyłu energii. Stąd dąży się do zapobiegania powstawaniu wyładowań koronowych oraz likwidacji ich we wczesnej fazie, kolejna faza bowiem to powstanie łuku i trwałe uszkodzenia.

Nawet występowanie niewielkich wyładowań w jednym miejscu może powodować niekorzystne zmiany również z tego powodu, że przepływ prądu oraz zanieczyszczenia powodują powstawanie substancji żrących, pogarszających stan izolatorów, co pozwala na dostęp wilgoci do środka i coraz szybciej postępującą degradację. Zlokalizowanie wyładowań koronowych jest użytecznym ostrzeżeniem, podobnie jak wykrycie problemów za pomocą technik termowizyjnych, przed ich uwidocznieniem.

## <span id="page-9-1"></span>*3.4. Wykrywanie wyładowań koronowych*

Kamera UV-260 wykrywa i lokalizuje wyładowania koronowe poprzez detekcję sygnału UV generowanego podczas tych wyładowań, a następnie może je zliczać, co pozwala ocenić poziom wyładowania. W praktyce, ilość występujących wyładowań w określonym czasie jest prezentowana graficznie – jest to tzw. obraz UV. Precyzyjne nałożenie obrazu UV na obraz rzeczywisty pozwala na dokładną, a co najważniejsze, bezpieczną (z dużej odległości) lokalizację miejsca, gdzie rozpoczęła się degradacja, bez konieczności wyłączania napięcia na obiekcie.

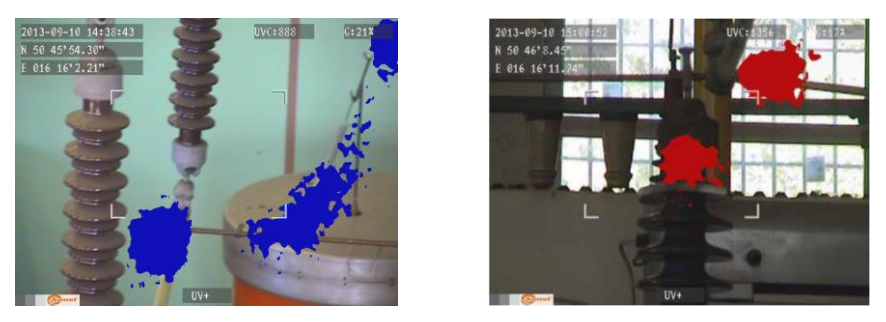

*Rys. 3,4. Wyładowania koronowe w warunkach laboratoryjnych.*

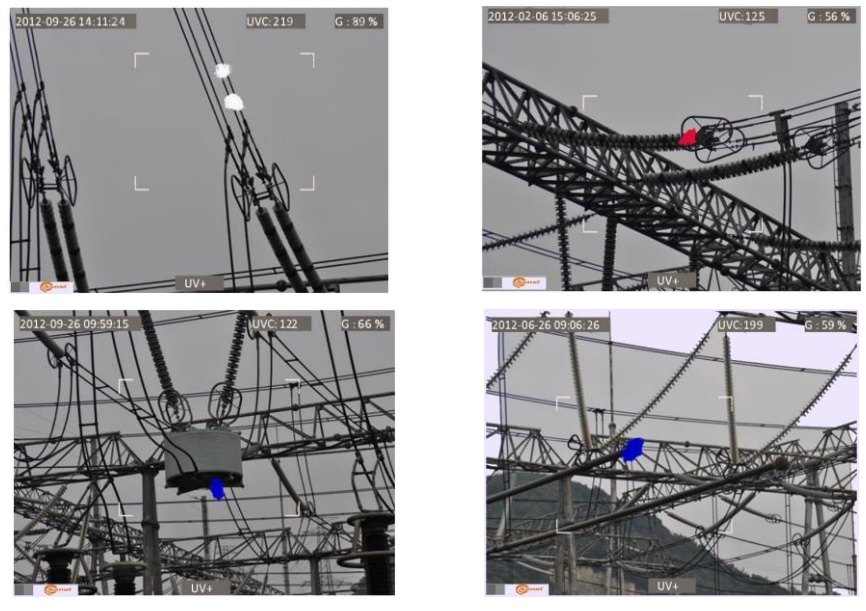

*Rys. 5-8. Wyładowania koronowe w warunkach rzeczywistych sieci energetycznych.*

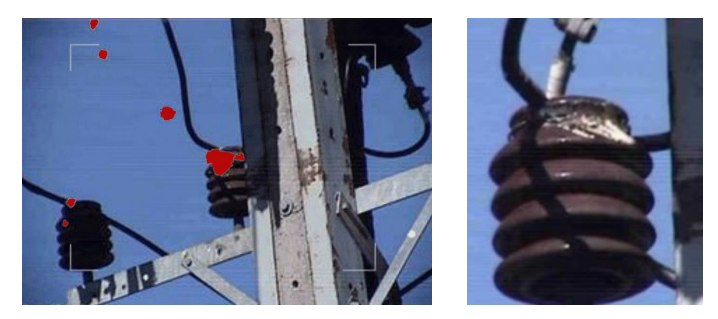

UV-260 – INSTRUKCJA OBSŁUGI 1999 po podstawania 1999 po podstawania 1999 po podstawania 1999 po podstawania 19 *Rys. 9,10. Wyładowanie koronowe i jego skutki.*

## **4. Przygotowanie kamery do pracy**

## <span id="page-11-1"></span><span id="page-11-0"></span>*4.1. Budowa zewnętrzna kamery*

UV-260 jest urządzeniem niewielkich rozmiarów, zwartego kształtu, prostym i ergonomicznym w obsłudze. Umożliwia pracę zarówno ze statywu, jak i będąc trzymaną bezpośrednio przez operatora.

Rozmieszczenie poszczególnych elementów ilustrują rysunki 11 i 12.

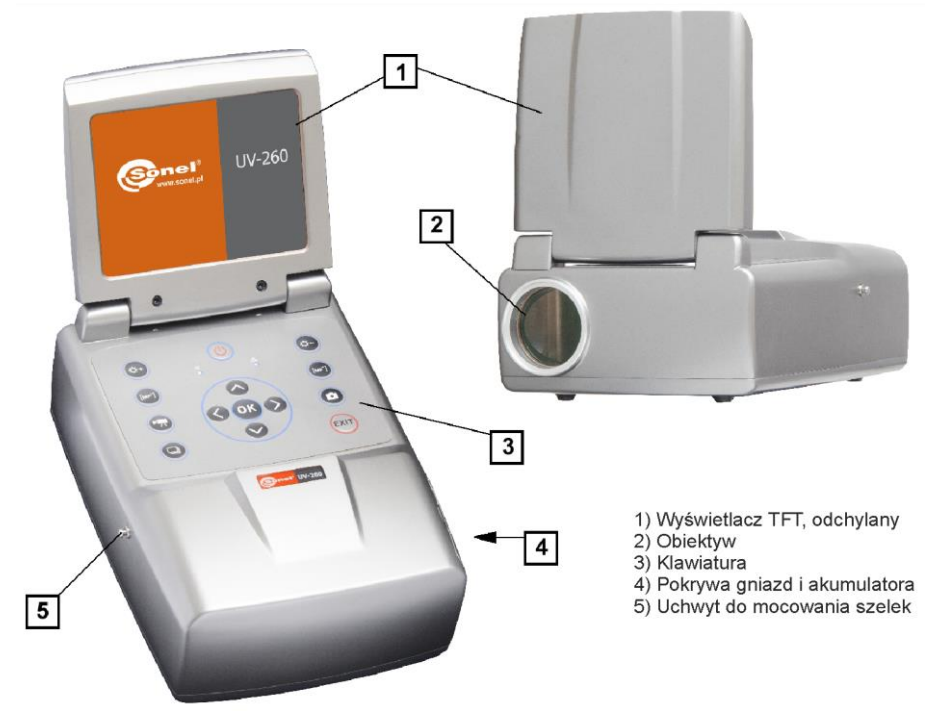

*Rys. 11. Elementy kamery UV-260.*

## <span id="page-12-0"></span>*4.2. Mocowanie na statywie*

Podczas prowadzenia długich obserwacji oraz dla wyeliminowania przypadkowych drgań i wstrząsów kamera może być umocowana na statywie (rys. 12).

W spodniej części kamery znajduje się odpowiedni otwór do jej zamocowania (standardowe mocowanie do statywu fotograficznego).

**Uwaga.** Urządzenie powinno być mocno i pewnie przykręcone do statywu, aby zapobiec przypadkowemu uszkodzeniu.

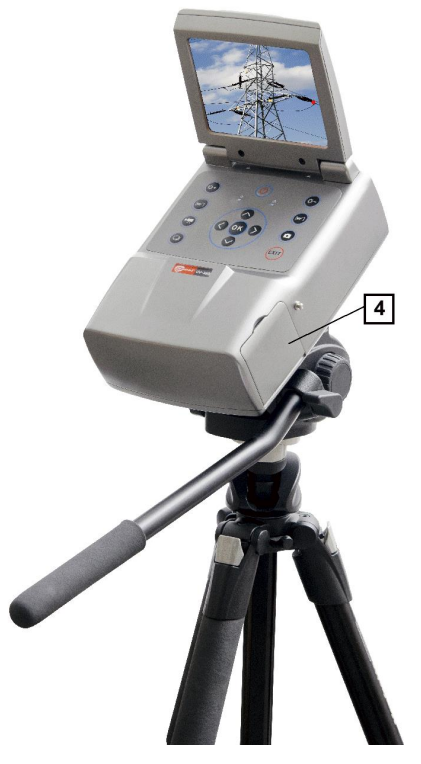

*Rys. 12. UV-260 zamocowana na statywie.*

## <span id="page-13-0"></span>*4.3. Przenoszenie kamery*

Kamera UV-260 może być podczas pracy trzymana w rekach, jednak znacznie wygodniejsze jest zastosowanie szelek, mocowanych do odpowiednich uchwytów, co pozwala na uwolnienie rak podczas pracy (rys. 13, 14).

#### **UWAGA!**

Zapinanie i odpinanie szelek musi odbywać się w ich pionowym położeniu (rys.13), w przeciwnym wypadku możliwe jest wyślizgnięcie się kamery z uchwytu, co grozi jej upadkiem i uszkodzeniem.

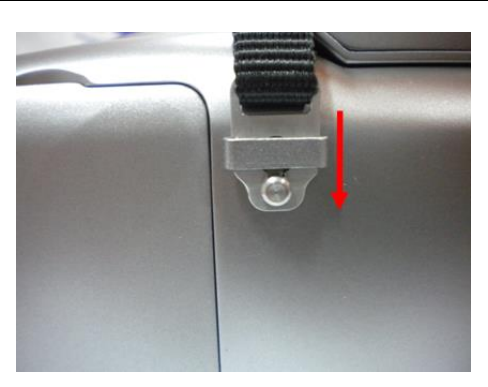

*Rys. 13. Mocowanie szelek na uchwytach.*

Kamera zawieszona na szelkach pozwala na swobodne operowanie klawiaturą, jak widać na rys. 14).

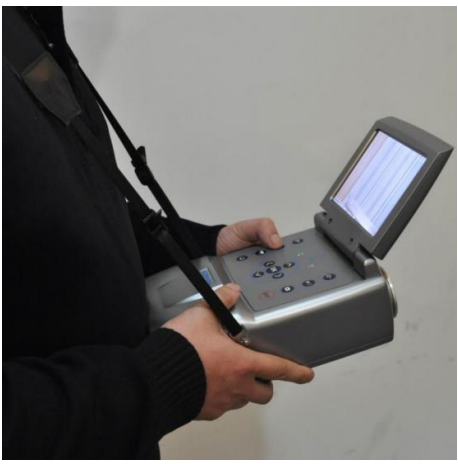

*Rys. 14. Kamera mocowana na szelkach.*

12 UV-260 – INSTRUKCJA OBSŁUGI

## **5. Porty i przyciski**

## <span id="page-14-1"></span><span id="page-14-0"></span>*5.1. Porty zewnętrzne*

Interfejsy kamery, a także wskaźnik ładowania, gniazdo zasilacza, slot karty SD i miejsce na akumulator znajdują się pod osłoną umieszczoną z boku kamery (rys. 15).

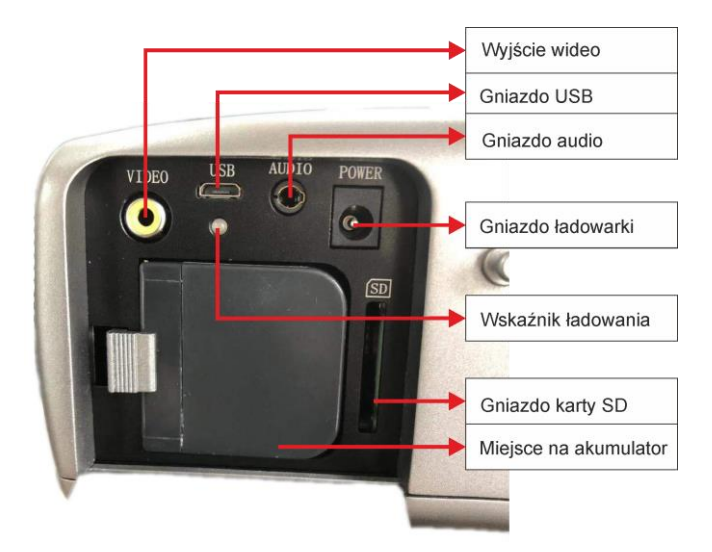

*Rys. 15. Rozmieszczenie gniazd pod osłoną.*

Wyjście wideo może pracować w systemie PAL lub NTSC.

Karta SD musi być sformatowana w systemie FAT32.

Podczas nagrywania notatki głosowej należy zbliżyć się maksymalnie do mikrofonu. Zestaw mikrofon+słuchawki podłącza się do gniazda audio znajdującego się pod osłoną.

#### **UWAGA!**

**Podczas wkładania akumulatora należy zwrócić uwagę na prawidłową biegunowość.**

**Napięcie podłączone do gniazda zasilania nie może przekroczyć 12V.**

## <span id="page-15-0"></span>*5.2. Rozmieszczenie i znaczenie przycisków*

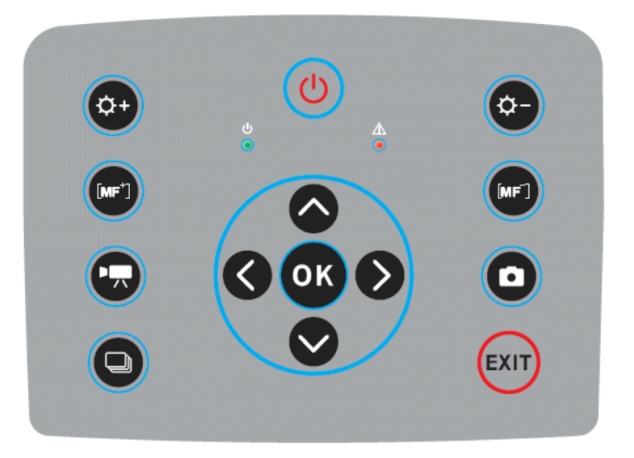

*Rys. 16. Rozmieszczenie przycisków panelu sterowania kamery.*

## <span id="page-15-1"></span>**5.2.1. Przyciski nawigacyjne**

Przyciski przeznaczone do obsługi menu oraz funkcji związanych z obrazem:

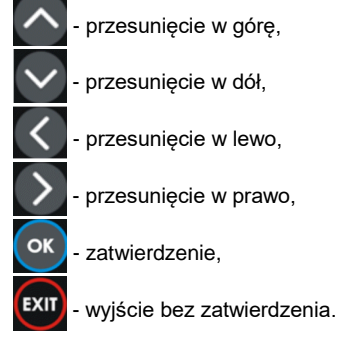

Poza obsługą menu, funkcja przycisków jest następująca:

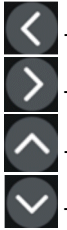

- "zamrożenie" obrazu,

- przełączenie w tryb regulacji ostrości,

- odtworzenie notatki głosowej

- przełączanie powiększenia w trybie połączonego (mieszanego) obrazu (rzeczywistego+UV).

## <span id="page-16-0"></span>**5.2.2. Przyciski trybu pracy**

- przełącznik trybu wyświetlania obrazu, kolejne naciskanie przełącza pomiędzy: tryb tylko obraz UV – tryb obraz widzialny – tryb obraz UV mieszany (nałożony na obraz widzialny).

ō - zapisuje zatrzymany obraz,

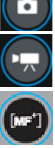

nagrywa wideo,

i - ręczna regulacja ostrości,

przyciski regulacji wzmocnienia lub przybliżenia / oddalenia (zoom)

## <span id="page-16-1"></span>**5.2.3. Kontrola zasilania / ładowania oraz alarmu – wskaźnika wyładowania koronowego**

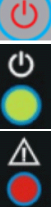

- załączenie / wyłączenie zasilania,

- kontrolka zasilania,

- wskaźnik wykrycia wyładowania koronowego.

## **6. Obsługa i ładowanie akumulatora**

<span id="page-17-0"></span>Kamera UV-260 zasilana jest z dedykowanego akumulatora litowo-jonowego, którego ładowanie powinno się odbywać jedynie za pomocą ładowarki znajdującej się w zestawie. Ewentualne zastosowanie innych akumulatorów (nawet tego samego kształtu) i ładowarki może spowodować niebezpieczeństwo uszkodzenia sprzętu i zagrożenia dla użytkownika.

Akumulator może być również ładowany poprzez kamerę, za pośrednictwem znajdującego się w zestawie zasilacza sieciowego lub adaptera samochodowego (12V).

W przypadku niskiego poziomu naładowania akumulatora na ekranie pojawi się stosowny komunikat informujący o konieczności jego naładowania.

## <span id="page-17-1"></span>*6.1. Sposób aplikacji*

Należy umieścić akumulator w odpowiednim miejscu pod pokrywą portów i akumulatora (rys. 15).

## <span id="page-17-2"></span>*6.2. Ładowanie akumulatora*

Akumulator można ładować za pomocą ładowarki zewnętrznej lub, bez konieczności wyciągania go z kamery, podłączając zasilacz sieciowy do gniazda pod pokrywą gniazd i akumulatora 4.

Ładowanie w ładowarce zewnętrznej sygnalizowane jest czerwonym kolorem wskaźnika ładowania. Zakończenie ładowania sygnalizowane jest zielonym kolorem wskaźnika ładowania.

Ładowanie w kamerze jest sygnalizowane czerwonym kolorem wskaźnika, koniec – kolorem zielonym (rys. 15).

Ładowanie akumulatora odbywa się również w trakcie pracy kamery.

#### **OSTRZEŻENIE**

**W wysokich temperaturach nie powinno załączać się kamery w trakcie ładowania akumulatora, grozi to zmniejszeniem żywotności akumulatora, a nawet pożarem.**

## <span id="page-17-3"></span>*6.3. Wskazówki dotyczące użytkowania akumulatorów*

Ładowanie akumulatorów może odbywać się tylko w pomieszczeniach – niedopuszczalne jest ładowanie na zewnątrz, szczególnie w czasie opadów deszczu itp.

## **OSTRZEŻENIE**

**Nie wolno zwierać styków akumulatora, należy uważać na przypadkowe zwarcia (np. podczas przenoszenia akumulatora luzem z innymi przedmiotami metalowymi).**

Akumulator należy przechowywać w temperaturze nie wyższej niż 60°C.

Po zakończeniu ładowania należy odłączyć zasilacz zewnętrzny od sieci.

Podczas wymiany akumulatora, jeśli kamera jest podłaczona do zasilacza, należy najpierw podłączyć akumulator do kamery, a dopiero po tym podłączyć zasilacz.

Zabronione jest stosowanie nieoryginalnych akumulatorów oraz ładowarek.

## **7. Praca z kamerą UV-260**

<span id="page-18-0"></span>Aby załączyć kamere należy wcisnąć i przytrzymać przycisk  $\bigcirc$  przez ok. 2 sekundy. Kamera uruchamia się, przeprowadzając wewnętrzne testy przez ok. 25 s, po czym przełącza się w tryb ekranu roboczego (rys. 17).

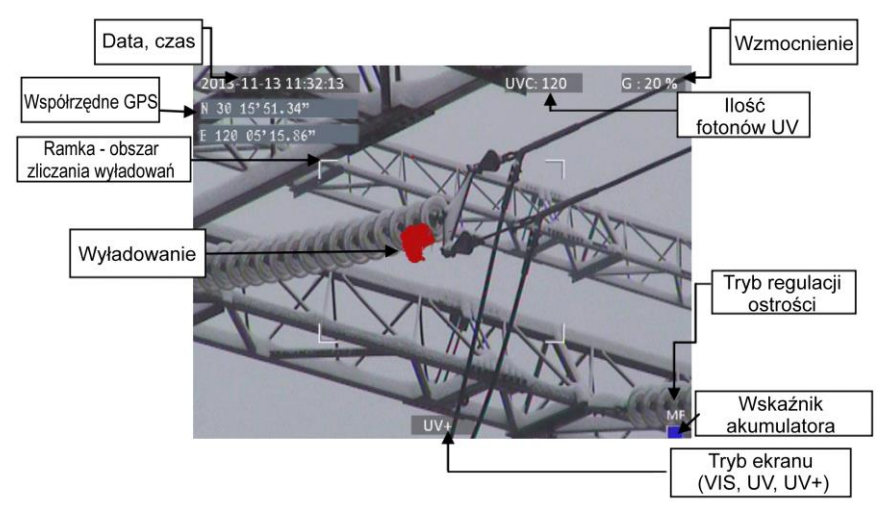

*Rys. 17. Ekran roboczy w trybie obrazu mieszanego – wykrywanie wyładowań koronowych.*

Na ekranie, oprócz obrazu w wybranym trybie (rzeczywistego, UV, mieszanego), wyświetlane są następujące informacje:

- aktualna data i czas,
- współrzędne GPS miejsca pomiaru,
- poziom wzmocnienia sygnału,
- poziom naładowania baterii,
- tryb ustawiana ostrości (auto lub manualny),

- wskaźnik trybu: mieszany UV+ , czyli połączone obrazy UV i widzialny; obraz widzialny VIS , lub tylko obraz UV: UV **.**

Biała ramka na ekranie to obszar zliczania fotonów (efektywna powierzchnia), na którym są rejestrowane wyładowania - ilości fotonów UV, do wyboru są 3 wielkości ramek – duża, średnia i mała.

## <span id="page-19-0"></span>*7.1. Działanie poszczególnych przycisków*

Poniżej opisane są operacje realizowane po naciśnięciu przycisków w trybie ekranu roboczego.

## <span id="page-19-1"></span>**7.1.1. Nagrywanie filmu**

Naciśniecie  $\left(\frac{1}{2}\right)$ powoduje rozpoczecie nagrywania na kartę SD w czasie rzeczywistym filmu z obrazem widzianym na ekranie. Podczas nagrywania filmu można dodać komentarz głosowy – po podłączeniu zestawu mikrofon+słuchawki do gniazda audio. Film jest rejestrowany w formacie avi, może być odtwarzany zarówno w kamerze, jak i za pomocą komputera PC.

## <span id="page-19-2"></span>**7.1.2. Rejestracja obrazu statycznego**

Użycie przycisku  $\Box$  pozwala zapisać na karcie SD obraz widziany na ekranie w danym momencie.

W trakcie zapisu zdjęcia na ekranie wyświetlony zostaje napis "nagraj notatkę", w tym momencie można nagrać 20-sekundową notatkę głosową, wciśnięcie  $\left[\alpha\right]$  rozpoczyna nagrywanie komentarza (mikrofon dołączony do gniazda audio), po czym obraz jest zapisywany, a kamera

wraca do pracy (rejestracji) w czasie rzeczywistym; wciśnięcie **[EXIT]** zapisuje obraz bez komentarza głosowego.

Uwaga. Dla uzyskania najlepszej jakości zdjęcia zaleca się wcześniej zamrozić obraz na ekranie – patrz niżej.

## <span id="page-19-3"></span>**7.1.3. Przełączanie trybów obrazu**

Użycie przycisku **[e]** przełącza wyświetlany na ekranie obraz pomiędzy: tylko obrazem widzialnym  $\overline{VIS}$ , obrazem wyładowania  $\overline{UV}$  oraz trybem połączonych obrazów widzialnego i wyładowania UV+ .

## <span id="page-19-4"></span>**7.1.4. Zamrożenie obrazu**

Naciśniecie  $\leq$  powoduje "zamrożenie" obrazu, co pozwala podjąć decyzję o jego zapisie do pamięci. W tym momencie:

- naciśniecie  $\Box$  zapisuje obraz na kartę SD i powoduje powrót do trybu detekcji w czasie rzeczywistym;

- ponowne naciśnięcie < powoduje powrót do trybu detekcji (czasu rzeczywistego) bez zapisania obrazu.

## <span id="page-19-5"></span>**7.1.5. Zmiana trybu ustawiania ostrości**

Naciśniecie  $\sum$  zmienia tryb ustawiania ostrości z ręcznego na automatyczny i odwrotnie. Domyślnie, po załączeniu, kamera ustawiona jest w tryb automatycznej regulacji ostrości. W przypadku złożonego obrazu (obiektów znajdujących się w różnych odległościach), ostrość może nie zostać ustawiona automatycznie na właściwy punkt (obiekt), wówczas pomocne jest przełączenie trybu i ręczne ustawienie ostrości.

## <span id="page-20-0"></span>**7.1.6. Regulacja wzmocnienia**

W trybie obrazu UV lub połączonym  $[UV+]$  przyciski  $(\circ +)$  i  $(\circ -)$  pozwalają zwiększać lub zmniejszać czułość detektora UV kamery. Zwiększanie czułości powoduje wyświetlanie wyładowań zarówno dużej, jak i bardzo małej mocy, ale również losowych zakłóceń; zmniejszanie czułości pozwala obserwować tylko większe wyładowania, a dzięki temu precyzyjnie zlokalizować ich źródło.

## <span id="page-20-1"></span>**7.1.7. Powiększenie**

W trybie obrazu widzialnego przyciski  $(\circ +)$  i  $(\circ -)$  przybliżają lub oddalają obraz widzialny, zmniejszając lub zwiększając kąt widzenia kamery.

## <span id="page-20-2"></span>**7.1.8. Ręczne ustawianie ostrości**

W trybie ręcznego ustawiania ostrości (p. 7.1.5), operowanie przyciskami (**pozwala** ręcznie ustawić ostrość obrazu.

## <span id="page-20-3"></span>**7.1.9. Powiększenie obrazu**

W trybie podglądu obrazu, naciskanie  $\Box$  powoduje powiekszenie (zoom) obrazu 2x lub 4x.

Gdy obraz jest powiekszony, operowanie strzałkami  $\langle , | \rangle$ ,  $\rangle$ ,  $\wedge$ ,  $\vee$  pozwala przesuwać

obraz. Naciśniecie **kxn** wychodzi do trybu obrazu w czasie rzeczywistym.

## <span id="page-20-4"></span>**7.1.10. Odtwarzanie notatki głosowej**

Jeśli do obrazu została zapisana notatka głosowa, wówczas można ją odtworzyć w trybie przeglądania zapisanego obrazu po naciśnięciu . Do odsłuchania można użyć zestawu słuchawka+mikrofon, podłączonego do gniazda audio.

## <span id="page-20-5"></span>**7.1.11. Powiększanie (zoom) obrazu UV+**

W trybie  $\overline{UV+}$  obrazu mieszanego widzialnego oraz w trybie  $\overline{UV}$ , wciskanie  $\overline{IV}$  powoduje powiększanie (zoom) obrazu 1x lub 2x. Ułatwia to znalezienie fizycznych uszkodzeń obiektu przez znalezienie najbardziej promieniujących miejsc.

## <span id="page-21-0"></span>*7.2. Obsługa menu*

Kamera UV-260 nie wyświetla menu po uruchomieniu. Wejście do menu głównego odbywa się po naciśnieciu  $($ <sup>ok</sup>) w trybie obrazu w czasie rzeczywistym, lub po dotknięciu dowolnego miejsca ekranu – wyświetli się menu główne; wciśnięcie  $\left(\frac{exu}{dx}\right)$  lub dotknięcie części ekranu, gdzie nie otworzyło się menu, powoduje jego zamknięcie.

**Uwaga.** Wszystkie operacje w menu realizuje się dotykając poszczególnych pozycji na ekranie w rozwijanych sekcjach menu lub poruszając się po menu za pomocą kursorów. Sposoby dotykania / wyboru danej opcji są proste i intuicyjne, dlatego nie zostały szczegółowo opisane.

## <span id="page-21-1"></span>**7.2.1. Menu główne**

W trybie rozwiniętego menu, wyboru dowolnej pozycji dokonuje się albo dotykając linii, gdzie jest wyświetlona, albo przesuwając niebieskie podświetlenie za pomocą kursorów  $\left| \leftarrow \right|$  lub zatwierdzając wybór przyciskiem  $\left(\frac{\alpha}{\kappa}\right)$ . W każdej chwili, naciskanie  $\left(\frac{\kappa}{\kappa}\right)$  powoduje wyjście z menu.

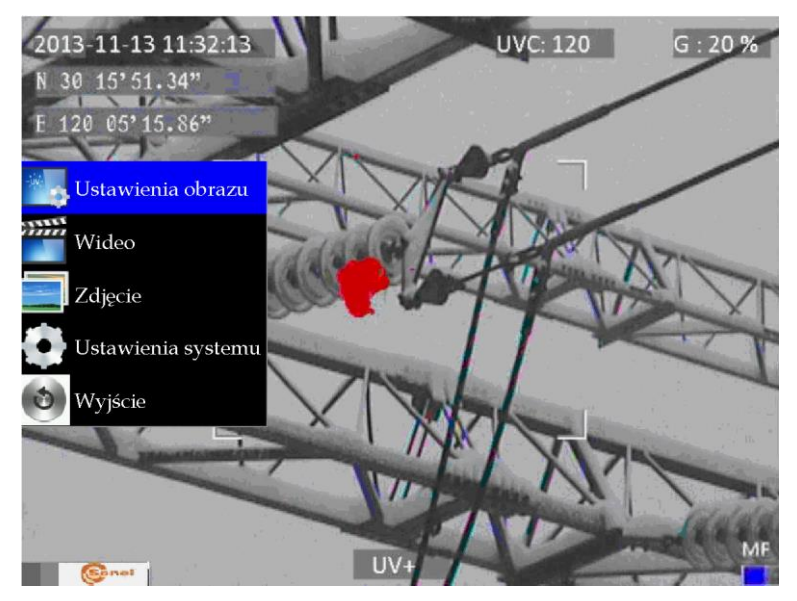

*Rys. 18. Menu główne.*

## <span id="page-22-0"></span>**7.2.2. Ustawienia obrazu**

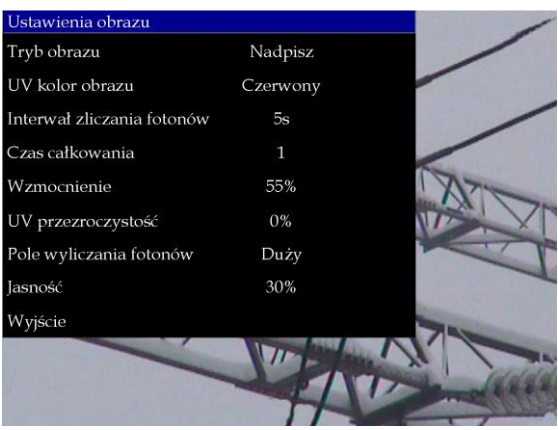

*Rys. 19. Menu – ustawienia obrazu.*

Menu "ustawienia obrazu" pozwala skonfigurować sposób i efekty wyświetlania obrazów UV. Szczegółowe opcje zostały przedstawione poniżej. Wyboru i zmian dokonuje się tak samo, jak w

menu głównym (przyciskami "strzałkami", zatwierdzanie <sup>(ok)</sup>, wyjście do poprzedniego menu <sup>(EXII)</sup>; lub przez dotykanie ekranu).

**Tryb obrazu**: funkcja analogiczna jak wciśnięcie przycisku **(Q)**, wybór pomiedzy obrazem widzialnym, obrazem UV oraz mieszanym.

**UV Kolor:** kolor, w jakim wyświetlane jest wyładowanie UV (do wyboru: czerwony, biały i niebieski).

**Interwał zliczania fotonów:** ustawianie interwału zliczania fotonów. Jest 10 dostępnych interwałów: 1s, 2s, 3s, 4s, 5s, 6s, 7s, 8s, 9s, 10s.

**Czas całkowania**: ustawianie czasu trwania całkowania na wartość 1, 2, 4, 8, 16 lub 32. Funkcja służy do sumowania sygnału UV w celu odfiltrowania losowych zakłóceń. W ramach wybranego czasu całkowania, wyładowanie pojawia się w sposób powtarzalny w tym samym miejscu i jest sumowane w wygnał o większej wartości, w przeciwieństwie do zakłóceń losowych. Wraz z redukcją wzmocnienia odfiltrowywane są zakłócenia.

**Wzmocnienie**: regulacja czułości detektora UV (analogicznie do regulacji przyciskami i

 $\left(\frac{\phi}{\phi}\right)$  w trybie obrazu UV lub połączonym  $\boxed{\text{UV+}}$ ).

**Uwaga.** Stosowanie dużego wzmocnienia pozwala odbierać słabe sygnały UV i wykrywać bardzo małe wyładowania, ale należy przy tym pamiętać, że:

- duże wzmocnienie może wpływać na dokładność określenia miejsca wyładowania, gdyż obraz UV będzie zakrywał obraz widzialny utrudniając dokładną lokalizację.

- oprócz właściwego sygnału wyładowania wzmocnieniu ulegną również sygnały zakłócające, pojawiające się zwykle w przypadkowych miejscach (nie w tej samej lokalizacji). Stąd w pierwszej fazie detekcji wyładowań zaleca się używania wysokiego poziomu wzmocnienia dla wstępnego określenia miejsc wyładowań, a następnie stopniowego zmniejszania wzmocnienia do poziomu, który umożliwi precyzyjne określenie miejsca wyładowań.

- przy relatywnie dużych zakłóceniach należy wydłużyć czas uśredniania, równocześnie zmniejszając poziom wzmocnienia, co pozwoli wyeliminować zakłócenia (tło) i dokładnie określić punkty emisji właściwych wyładowań koronowych.

**UV przejrzystość:** ustawia przezroczystość obrazu UV nałożonego na obraz rzeczywisty (0% - nieprzezroczysty, 50% - półprzezroczysty)

**Obszar zliczania fotonów**: wybór obszaru, na którym zliczane są wyładowania (3 rodzaje ramki: duża, średnia, mała).

**Jasność**: poziom jasności ekranu, dobierany w zależności od warunków zewnętrznych.

**Wyjście:** powrót do menu głównego.

## <span id="page-23-0"></span>**7.2.3. Wideo**

Pozwala na operacje na zapisanych na karcie SD plikach wideo: przeglądanie, usuwanie plików oraz podgląd szczegółowych informacji o zapisanym pliku wideo. Nazwy plików odpowiadają datom ich powstania.

## <span id="page-23-1"></span>**7.2.4. Obraz**

Przeglądanie lub usuwanie obrazów zapisanych na karcie SD. W trakcie przeglądania obrazów można je powiększać oraz odtwarzać notatkę głosową, jeśli została zapisana. Nazwy plików obrazów odpowiadają datom ich powstania. Zdjęcia są wyświetlane jako lista lub miniatury.

## <span id="page-23-2"></span>**7.2.5. System**

Po wybraniu opcji "System" otwierane jest podmenu, gdzie użytkownik może zmieniać:

- ustawienia systemowe (zawarte w kolejnym podmenu, opisane dalej),
- datę i godzinę,
- przywrócić ustawienia fabryczne,
- sformatować kartę SD,
- wyświetlić informacje o karcie SD,
- wyświetlić informacje o systemie.

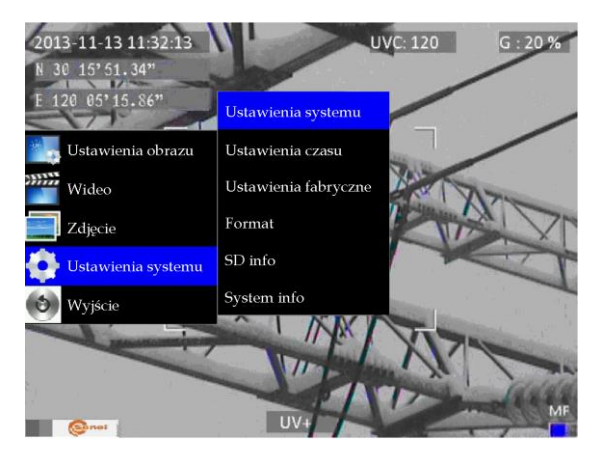

*Rys. 20. Menu system.*

## <span id="page-24-0"></span>**7.2.6.** Podmenu "Ustawienia systemu"

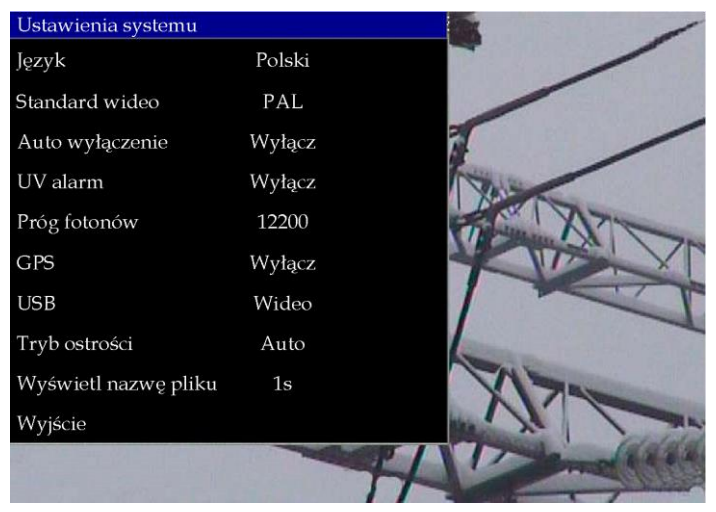

*Rys. 21. Menu ustawień systemowych.*

**Język**: wybór języka interfejsu.

**Ekran**: wybór systemu (PAL, NTSC) dla zewnętrznego ekranu.

**Auto-off**: w przypadku nastawienia czasu, wyłącza przyrząd automatycznie, jeżeli w wybranym czasie nie naciśnięto żadnego przycisku.

**Alarm UV**: alarm dźwiękowy w przypadku detekcji wyładowania UV.

**Próg alarmu**: poziom wyładowania koronowego (ilość zarejestrowanych fotonów), który wyzwala alarm.

**GPS**: włączanie lub wyłączanie funkcji GPS.

**USB**: istnieją dwa tryby: przesyłania wideo i transmisji plików.

- ① Wideo: tryb dostępny przy wykorzystaniu oprogramowania PC. W ustawieniach kamery, w pozycji USB należy wybrać "wideo". Po podłączeniu kamery do komputera, w programie należy wybrać przycisk "Zarządzanie wideo", następnie przycisk "szukaj" i połączyć się z kamerą.
- ② Transmisja plików: należy wybrać trnasmisję plików. Po podłączeniu kamery do komputera, system operacyjny wykryje pamięć przenośną. Należy otworzyć jej zawartość i wybrać żądany plik lub zdjęcie.

**Tryb ostrości**: wybór manualnej lub automatycznej regulacji ostrości (to samo, co wciśnięcie

## przycisku ).

**Wyświetl nazwę pliku**: nastawianie czasu, przez który wyświetlana jest nazwa pliku. Dostępne czasy: 1s, 2s, 3s, 4s, 5s.

## **8. Oprogramowanie Sonel UV Analyse**

## <span id="page-25-1"></span><span id="page-25-0"></span>*8.1. Wymagania systemowe*

Ze względu na dużą wielkość plików z filmami, należy zapewnić odpowiednią ilość przestrzeni dyskowej na komputerze oraz:

- procesor: 2.0GHz lub szybszy;
- pamięć operacyjna: 2GB lub więcej;
- miejsce na dysku twardym 80GB lub więcej;
- rozdzielczość ekranu: 1440×900 lub wyższa.

Oprogramowanie działa pod systemem Microsoft Windows 2000, XP, Vista, Windows 7.

## <span id="page-25-2"></span>*8.2. Używanie oprogramowania*

#### <span id="page-25-3"></span>**8.2.1. Uruchomienie programu**

Po rozpakowaniu pliku kliknij ikonę oprogramowania, aby je otworzyć, jak pokazano na rysunku 22.

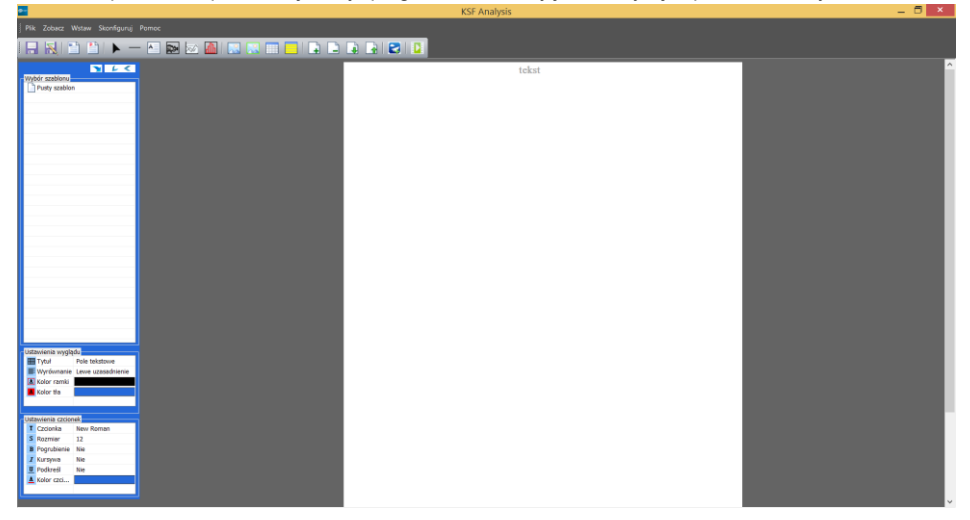

*Rys. 22* 

Pojawi się podpowiedź przypominająca użytkownikom o pobieraniu szablonów. Po dodaniu użytkownicy mogą również usunąć szablon, klikając prawym przyciskiem myszy nazwę szablonu i wybierając "Usuń szablon".

## <span id="page-26-0"></span>*8.3. Interfejs*

#### <span id="page-26-1"></span>**8.3.1. Pasek menu**

Jest tu pięć głównych opcji: Plik, Zobacz, Wstaw, Skonfiguruj, Pomoc.

```
Zobacz Wstaw Skonfiguruj
Plik
                                Pomoc
```
*Rys. 23* 

#### **a. Plik**

Można zapisać plik jako szablon lub zapisać szablon bezpośrednio. Można też eksportować tekst do pliku MS Word, zarządzać plikami i filmami, a także eksportować szare obrazy.

Eksportowanie szarych obrazów wsadowych: Po pierwsze kliknij "Plik → Eksportuj oryginalne zdięcia partiami". Po drugie wybierz potrzebne szablony i dokumenty. Następnie kliknij "Word", aby wyeksportować szare obrazy. Jeśli istnieją dokumenty, których użytkownicy nie potrzebują, możesz kliknąć "Usuń", aby je usunąć. Patrz rysunek 24.

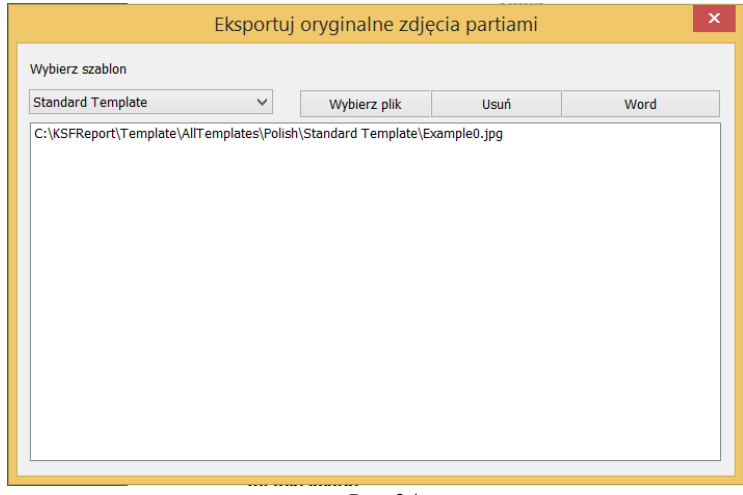

*Rys. 24* 

#### **b. Zobacz**

W tej części znajduje się opcja "Paski narzędzi i okna dokowania", które mogą pokazywać lub ukrywać pasek narzędzi i pasek stanu. Patrz rysunek 25.

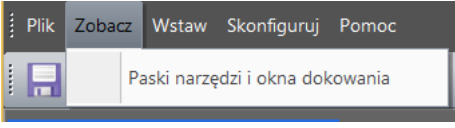

*Rys. 25* 

#### **c. Wstaw**

W tej części użytkownicy mogą dodawać linie, pola edycji, oryginalne obrazy, analizę liniową, ramki obrazów, LOGO (niestandardowy obraz), pola listy i listy pionowe. Poza tym użytkownicy mogą dodawać lub usuwać strony, a także przerzucać strony.

#### **d. Skonfiguruj**

W tej części użytkownicy mogą ustawić jednostki temperatury i dodać linie siatki.

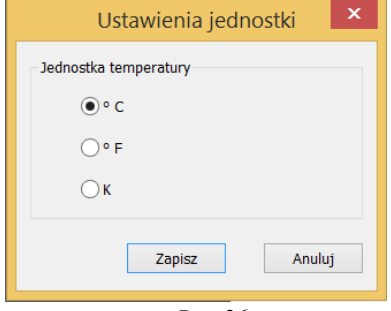

*Rys. 26* 

#### **e. Pomoc**

W tej części użytkownicy mogą przeglądać instrukcję obsługi oprogramowania po kliknięciu "Dokumentacja pomocy"; uzyskać informacje o wersji programu, i zmienić język.

#### <span id="page-27-0"></span>**8.3.2. Pasek narzędzi**

Zawiera wszystkie narzędzia potrzebne do edycji raportu. Użytkownicy mogą korzystać z narzędzi zgodnie z potrzebami.

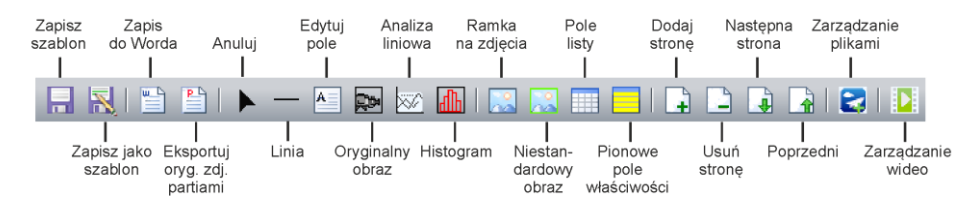

*Rys. 27*

#### <span id="page-28-0"></span>**8.3.3. Wybór szablonu**

załadować potrzebny szablon.

Gdy użytkownik edytuje raport, może wybrać kilka rodzajów szablonów: pusty szablon,

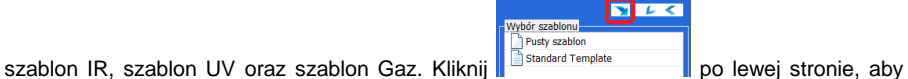

#### **a. Pusty szablon**

Po wybraniu pustego szablonu obszar edycji jest pusty, a użytkownicy mogą dodawać potrzebne elementy.

#### **b. Szablon IR**

Ten szablon jest zgodny ze zdjęciami wykonanymi kamerą IR. Użytkownicy mogą sami pobierać szablony. Obszar edycji jest już skonfigurowany dla oszczędzania czasu, ale użytkownicy mogą dodawać i usuwać elementy.

#### **Infrared Detect Report**

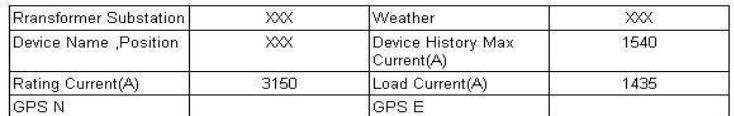

IR Inage

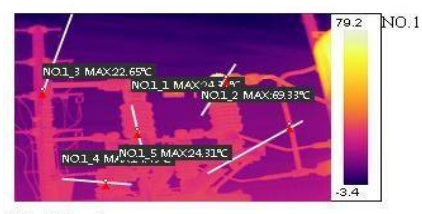

Visible Inage

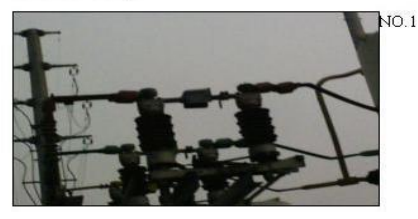

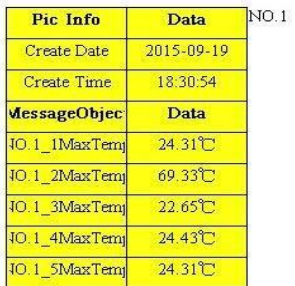

*Rys. 28* 

#### **c. Szablon UV**

Ten szablon jest zgodny ze zdjęciami wykonanymi kamerą UV, które nazywane są szablonami UV.

W szablonie UV użytkownicy mogą przeglądać informacje o zdjęciach wykonanych kamerą UV, takie jak ilość fotonów, GPS, data i czas i tak dalej. Użytkownicy mogą zapisać poniżej niektóre rekordy w szablonie.

Obszar edycji jest już skonfigurowany dla oszczędzenia czasu, ale użytkownicy mogą dodawać i usuwać elementy.

#### **d. Szablon Gaz**

Ten szablon jest zgodny ze zdjęciami wykonanymi w trybie gazowym.

#### <span id="page-29-0"></span>**8.3.4. Ustawienia wyglądu i czcionek**

Obszar ten jest domyślnie pokazany. Jeśli użytkownicy chcą go ukryć, należy kliknąć

lewy przycisk . W zależności od potrzeb można ustawić sposób wyrównywania, kolor ramki i kolor tła po wybraniu obrazu, pola tekstowego, pola listy lub listy pionowej. Poza tym można ustawić czcionkę, jej rozmiar, pogrubienie, kolor i tak dalej. Patrz rysunek 29.

Kliknij , aby ukryć wszystkie paski menu po lewej stronie, w tym wybór szablonu, ustawienia wyglądu i ustawienia czcionek.

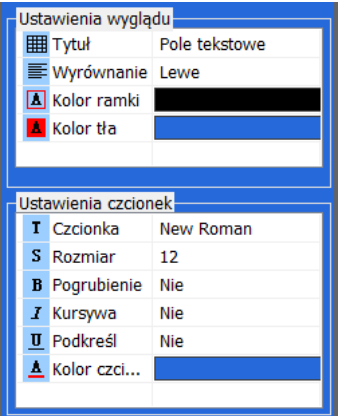

*Rys. 29*

#### <span id="page-29-1"></span>**8.3.5. Anuluj**

Po przypadkowym kliknięciu narzędzia na pasku narzędzi użytkownicy mogą kliknąć menu "Wstaw -> Anuluj", aby anulować operację.

#### <span id="page-29-2"></span>**8.3.6. Line**

Kliknij "Linia", aby dodać linie poziome, linie pionowe lub czarne pola.

#### <span id="page-29-3"></span>**8.3.7. Edytuj pole**

Użytkownicy mogą dodawać pola edycji, aby wstawić notatki.

28 UV-260 – INSTRUKCJA OBSŁUGI

#### <span id="page-30-0"></span>**8.3.8. Dodawanie obrazów**

#### **a. Oryginalny obraz**

Wybierz "Oryginalny obraz" na pasku narzędzi, a następnie dodaj ramkę obrazu, jak pokazano na rysunkach 30 i 31. (Pole na rysunku 30 nie jest zaznaczone, więc nie można dodać obrazu. Musisz go zaznaczyć klikając lewym przyciskiem myszy, aby dodać zdjęcie, jak pokazano na rysunku 31.)

Wybierz "Zarządzanie plikami" na pasku narzędzi. Gdy pojawi się pasek menu, kliknij dwukrotnie lewym przyciskiem myszy, aby dodać zdjęcia, jak pokazano na rysunku 32. (Weź obraz termiczny jako przykład.)

**Uwaga: Zdjęcia w tej części powinny być zdjęciami wykonanymi bezpośrednio za pomocą urządzenia na podczerwień lub UV, nie uwzględniając obrazów widzialnych.**

W przypadku zdjęć wykonanych za pomocą urządzenia na podczerwień użytkownicy mogą skonfigurować atrybuty obrazu i odtwarzać pliki audio, klikając prawym przyciskiem myszy. W przypadku zdjęć wykonanych za pomocą urządzenia UV użytkownicy mogą również skonfigurować atrybuty obrazu. Ale funkcja odtwarzania dźwięku nie jest dostępna dla obrazów UV. Zobacz także rozdz. 8.3.9 i 8.3.10.

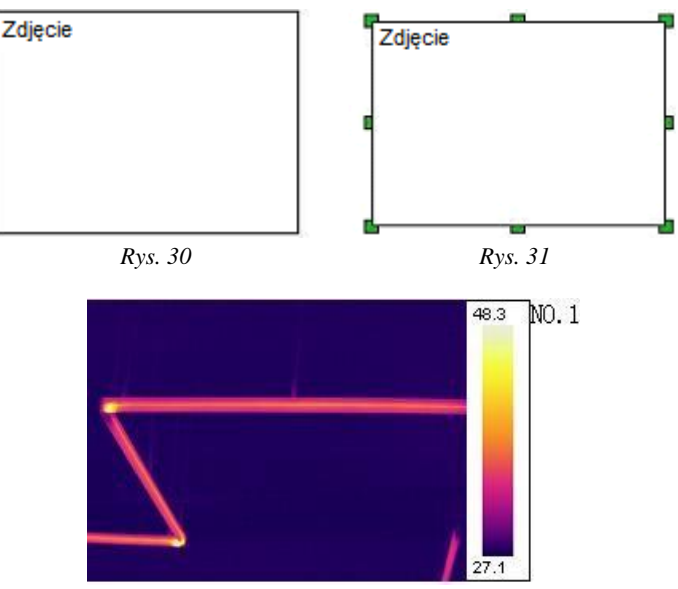

*Rys. 32* 

#### **b. Ramka na zdjęcia**

Ta funkcja jest zgodna z "Oryginalnym obrazem". Ta funkcja działa tylko wtedy, gdy w oryginalnej ramce znajduje się obraz. Domyślnie, pole pokaże widzialny obraz oryginalnego obrazu NR 1. Użytkownicy mogą ustawić właściwość, numer obiektu i numer urządzenia na pasku menu, jak pokazano na rysunku 33.

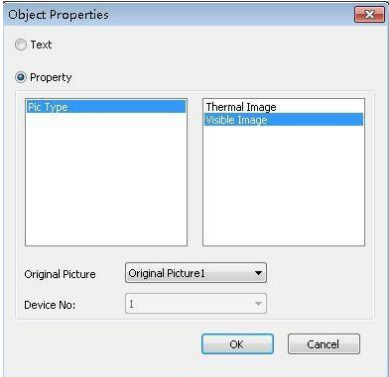

*Rys. 33* 

#### **c. Niestandardowy obraz (Logo)**

Wybierz "Niestandardowy obraz" na pasku narzędzi, a następnie dodaj ramkę obrazu. Kliknij prawy przycisk myszy i wybierz "Wybierz niestandardowe zdjęcie", aby dodać zdjęcie. W tej funkcji można dodawać dowolne pliki JPG / JPEG.

#### **d. UltraMax Picture**

#### **Tryb dostępny tylko dla urządzeń z funkcją ultramax.**

Włącz funkcję UltraMax urządzenia i rób zdjęcia przed użyciem tej funkcji.

Wybierz "Oryginalny obraz" na pasku narzędzi, a następnie dodaj ramkę obrazu. Kliknij prawy przycisk myszy i wybierz "Zarządzanie plikami" na pasku narzędzi. Kiedy pojawi się pasek menu, wybierz obraz ultramax, kliknij prawy przycisk myszy i wybierz "Ultrapix Picture", jak pokazano na rysunku 34.

W tej funkcji obraz będzie znacznie wyraźniejszy, a analiza temperatury będzie znacznie dokładniejsza.

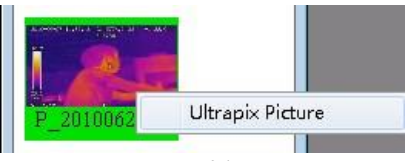

*Rys. 34* 

W trybie ikon niezaznaczone zdjęcia ultramax są podświetlone na żółtym tle, a zaznaczone zdjęcia ultramax są wyróżnione na niebieskim tle. W trybie listy zdjęcia ultramax sa wyróżnione znakiem **S** 

Kliknij prawy przycisk myszy, aby skonfigurować atrybuty i zakres temperatur, a także odtwarzać filmy.

#### <span id="page-32-0"></span>**a. Obraz IR (nie GAS)**

Po dodaniu zdjęć kliknij prawym przyciskiem myszy i wybierz "Ustawienia obrazu". Pojawi się okno, jak pokazano na rysunku 35.

- a. Ustawienia obrazu znajdują się po lewej stronie, a zakres temperatur po prawej stronie. Użytkownicy mogą regulować zakres temperatur automatycznie lub ręcznie. Ponadto użytkownicy mogą dodawać do zdjęć punkty, linie, regiony, elipsę lub wielokąt. Użytkownicy mogą również usunąć jeden z nich, usunąć wszystkie informacje lub zainicjować operację dodawania. Podczas dodawania wielokąta kliknij prawy przycisk, aby zakończyć rysowanie.
- b. Dostępnych jest 12 pasków kolorów. Możesz wybrać wyświetlanie lub ukrywanie obiektów temperaturowych.
- c. Użytkownicy mogą ustawić atrybuty obiektu, takie jak materiał obiektu, odległość, nazwa, maksymalna i minimalna temperatura. Można regulować zakres temperatur automatycznie lub ręcznie.
- d. Po ustawieniu odpowiednich atrybutów należy zapisać zmiany, a następnie kliknąć "wyjdź".

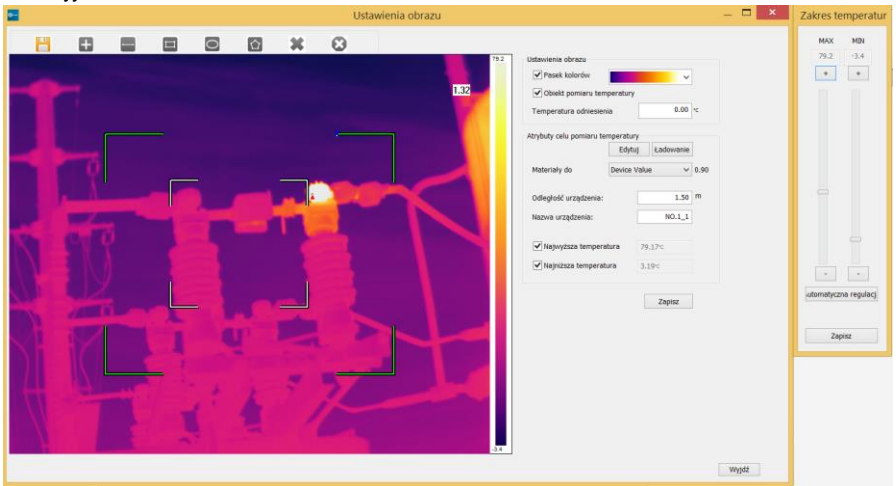

*Rys. 35* 

#### **b. Obraz GAS**

Po dodaniu zdjęć kliknij prawym przyciskiem myszy i wybierz "Ustawienia obrazu". Pojawi się pasek menu, jak pokazano na rysunku 36.

- a. Przełącz wyświetlanie pomiędzy trybem IR a GAS.
- b. Ustawienia atrybutów obrazu są takie same, jak dla obrazu IR.
- c. Obrazy UV nie są obsługiwane w tej funkcji!

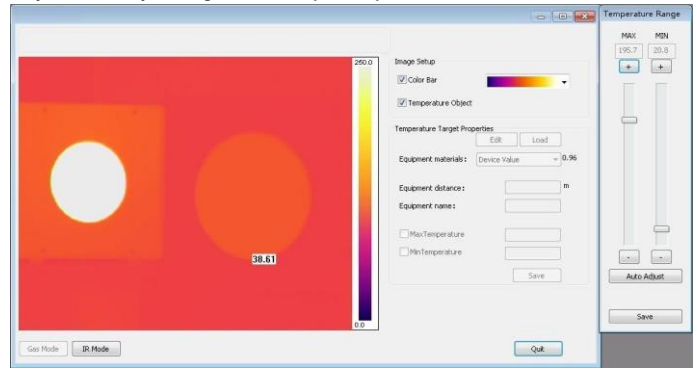

*Rys. 36*

#### <span id="page-33-0"></span>**8.3.10. Odtwarzanie dźwięku**

Wybierz zdjęcia dodane przez funkcję oryginalnego obrazu i kliknij prawym przyciskiem myszy. Następnie wybierz "Odtwórz dźwięk". Interfejs odtwarzania pojawi się automatycznie. Ta funkcja jest jednak dostępna tylko w przypadku zdjęć z adnotacjami głosowymi.

#### <span id="page-33-1"></span>**8.3.11. Pole listy**

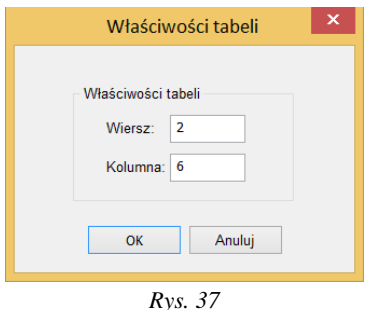

Wybierz "Pole listy" na pasku narzędzi i dodaj je do szablonu. Możesz dostosować numer wiersza i kolumny do swoich potrzeb.

Po dodaniu użytkownicy mogą edytować tabelę. Na przykład można ustawić wygląd i czcionkę (patrz rozdział 8.3.4). Jednak scalanie komórek jest niedostępne, więc należy odpowiednio podzielić tabele. Jak pokazano na 38.

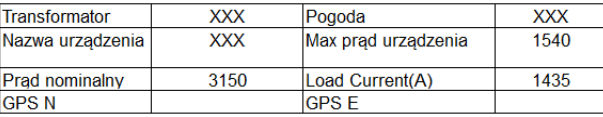

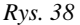

Użytkownicy mogą zmienić wyświetlane informacje po wybraniu jednej określonej komórki, kliknięciu prawym przyciskiem myszy i wybraniu "Właściwości komórki". Patrz rysunek 39.

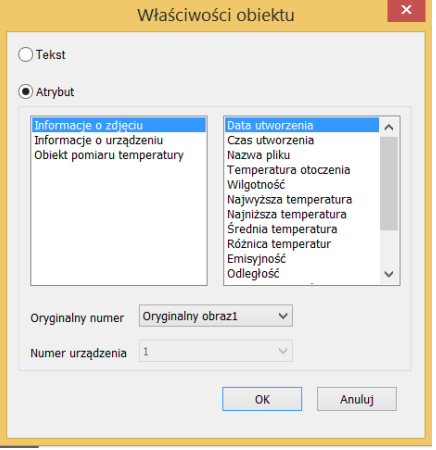

*Rys. 39*

#### <span id="page-34-0"></span>**8.3.12. Pionowe pole właściwości**

Wybierz "Pionowe pole właściwości" na pasku narzędzi, dodaj je do szablonu, kliknij prawym przyciskiem myszy i wybierz "Właściwości obrazu". Użytkownicy mogą dodawać informacje o zdjęciu i o obiekcie, a także zmieniać oryginalny numer zdjęcia. Patrz rysunek 40.

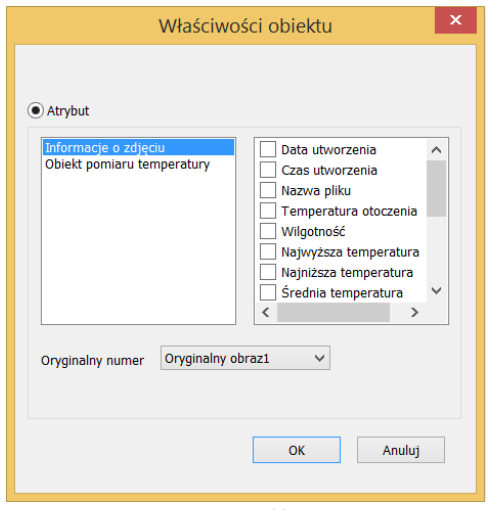

*Rys. 40*

#### <span id="page-35-0"></span>**8.3.13. Analiza liniowa**

Aby skorzystać z tej funkcji, użytkownicy muszą wcześniej dodać linie do dodanych zdjęć w "Ustawieniach obrazu".

Wybierz "Analiza liniowa" na pasku narzędzi, kliknii prawym przyciskiem myszy i wybierz "Ustawienia". Następnie pojawi się pasek menu, jak pokazano na rysunku 41. W zależności od potrzeb użytkownicy mogą sprawdzić linie siatki i legendę. Patrz rysunek 42.

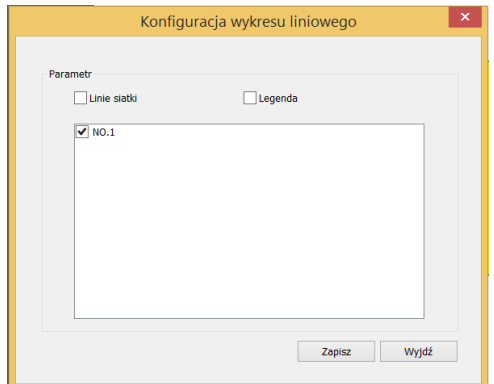

*Rys. 41* 

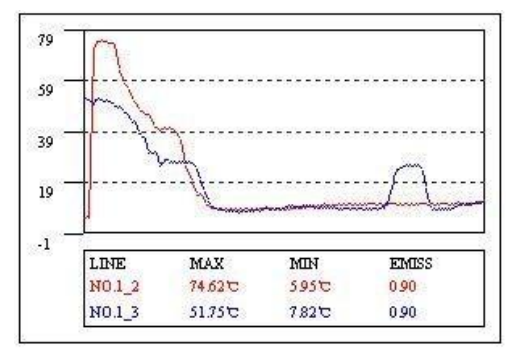

*Rys. 42*

#### <span id="page-36-0"></span>**8.3.14. Histogram**

Ta funkcja ma na celu wyświetlenie analizy linii w histogramie. Użytkownicy muszą również wcześniej dodać linie do dodanych zdjeć w "Ustawieniach obrazu".

Wybierz "Histogram" na pasku narzędzi, kliknij prawym przyciskiem myszy i wybierz "Ustawienia". Następnie pojawi się pasek menu, jak pokazano na rysunku 43. Użytkownicy mogą wybrać zdjęcie, linię pomiarową, numer histogramu i kolor. Można dodać linie siatki zgodnie z potrzebami.

Przykład przedstawiono na rysunku 44.

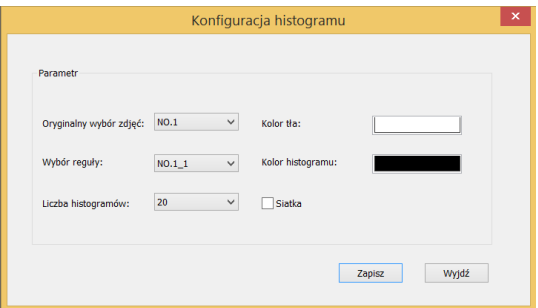

*Rys. 43* 

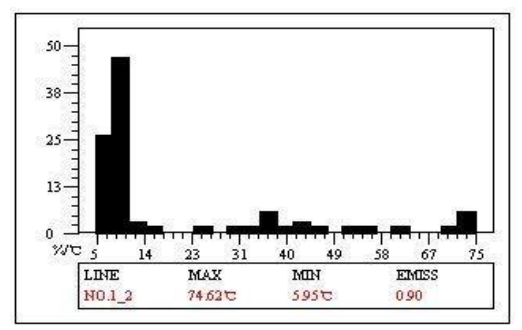

*Rys. 44* 

#### <span id="page-37-0"></span>**8.3.15. Właściwości strony**

Kliknij prawym przyciskiem myszy na pustym polu w szablonie i wybierz opcję "Właściwości strony". Tutaj atrybut strony można ustawić na "Strona tytułowa", "Strona tytułowa", "Katalog" i tak dalej.

Jeśli wszystkie strony są "tekstem", użytkownicy mogą dodać dowolną liczbę stron lub dowolną liczbę zdjęć na tej samej stronie. Jeśli jedna ze stron nie jest "tekstem", użytkownicy mogą dodać tylko jedną stronę "tekst", która zawiera tylko jedno zdjęcie.

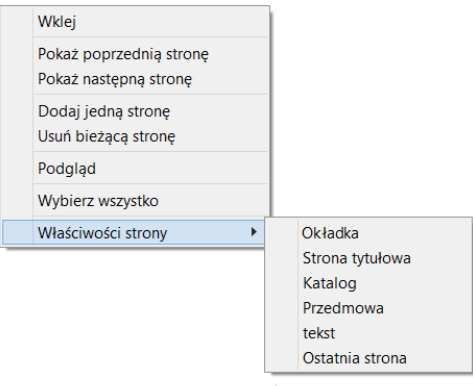

*Rys. 45*

#### <span id="page-37-1"></span>**8.3.16. Transmisja video**

#### **a. Przygotowanie: Instalacja sterownika USB Win10 typu C.**

**Jeśli użytkownicy wolą podłączać urządzenie do komputera przez USB, najpierw należy zainstalować pliki sterownika USB! W przypadku niektórych urządzeń pliki sterownika USB należy zainstalować ręcznie!**

Kroki instalacii.

Najpierw kliknij na klawiaturze przycisk Windows. Następnie kliknij "Ustawienia", oraz "Aktualizacja i bezpieczeństwo". Tutaj wybierz "Odzyskiwanie", a następnie kliknij "Uruchom ponownie teraz", który znajduje się w menu "Zaawansowane uruchamianie".

Poczekaj kilka sekund, automatycznie pojawi się nowy interfejs. Wybierz tutaj "Rozwiązywanie problemów" i kliknij "Ustawienia uruchamiania". Następnie kliknij "Uruchom ponownie". W nowym interfejsie naciśnij 7 na klawiaturze numerycznej, aby wybrać "Wyłącz wymuszanie podpisu sterownika".

Po trzecie, wybierz "Konfiguracja → Konfiguracja systemu" w urządzeniu, a następnie wybierz "Wideo" w opcji "USB". A następnie podłacz urządzenie do komputera za pomocą przewodu USB.

Po podłączeniu i ponownym uruchomieniu otwórz "Menedżer urządzeń", a następnie znajdź tutaj odpowiednie urządzenie. Kliknij go prawym przyciskiem myszy i wybierz "Aktualizuj oprogramowanie sterownika", a następnie kliknij "Przeglądaj mój komputer w poszukiwaniu oprogramowania sterownika" i dodaj folder plików sterownika.

#### **b. Urządzenie IR**

Najpierw podłącz urządzenie do komputera. Istnieją dwa sposoby łączenia.

Pierwszym jest wybranie "Ustawienia → Ustawienia Systemu → USB", a następnie wideo jako tryb transmisji. W ten sposób potwierdź stan plików sterownika USB.

Otwórz oprogramowanie, wybierz **bela**, a następnie pojawi się okno "zarządzanie wideo". Jak pokazano na rysunkach 46 i 47.

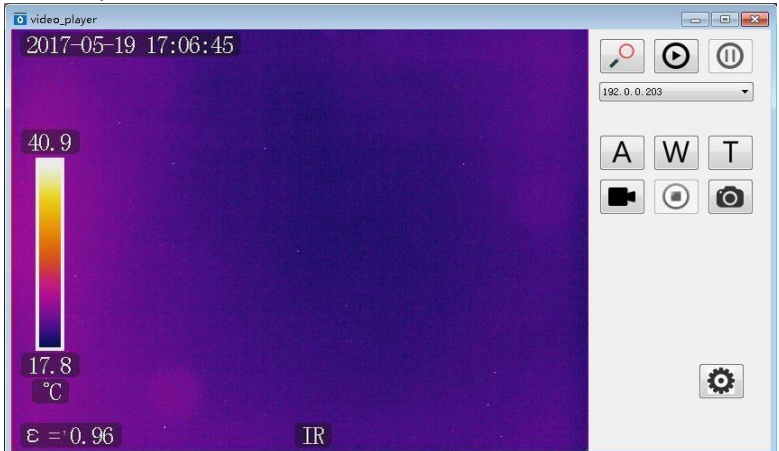

*Rys. 46* 

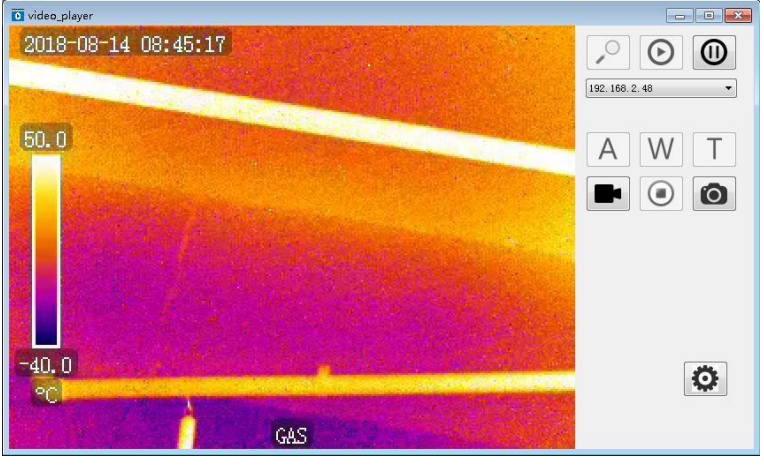

*Rys. 47* 

Kliknij  $\degree$ , aby uzyskać dostęp do urządzeń w pobliżu. Kliknij  $\degree$ , aby podłączyć urządzenie i kliknij  $\circled{0}$ , aby się rozłączyć. <sup>192. 168. 1. 119</sup> **bole urządzenia może** pomóc użytkownikom wybrać urządzenia, których potrzebują.

**W przypadku kamer IR istnieją dwa rodzaje urządzeń.** W przypadku jednego rodzaju urządzenia może być po prostu pokazane jako USB zamiast adresu IP w polu urządzenia. W takiej sytuacji funkcje  $\overline{A}$ , W i  $\overline{T}$  nie są dostępne. W przypadku gdy pole urządzenia pokazuje adres IP funkcje  $\overline{A}$ , W i  $\overline{T}$  są dostępne. Użytkownicy mogą ustawić ostrość automatycznie po kliknięciu  $\overline{A}$  lub ręcznie, naciskając odpowiednio W lub  $\overline{I}$ .

**W przypadku kamer wykrywających gaz, A, W i T są niedostępne, ponieważ te** kamery nie mają funkcji automatycznego ustawiania ostrości.

Kliknij  $\blacksquare$  , aby nagrać wideo lub zatrzymać nagrywanie. Kliknij  $\lozenge$ , aby zrobić zdięcia. Kliknij  $\bullet$ , aby skonfigurować ścieżkę zapisu filmów i zdięć.

#### **c. Urządzenia UV**

Najpierw podłącz urządzenie do komputera. Istnieją dwa sposoby łączenia.

Pierwszym jest wybranie "Ustawienia → Ustawienia Systemu → USB", a następnie wideo jako tryb transmisji. W ten sposób potwierdź stan plików sterownika USB.

Otwórz oprogramowanie, wybierz **dziela**, a następnie pojawi się okno "zarządzanie wideo". Patrz rysunek 48.

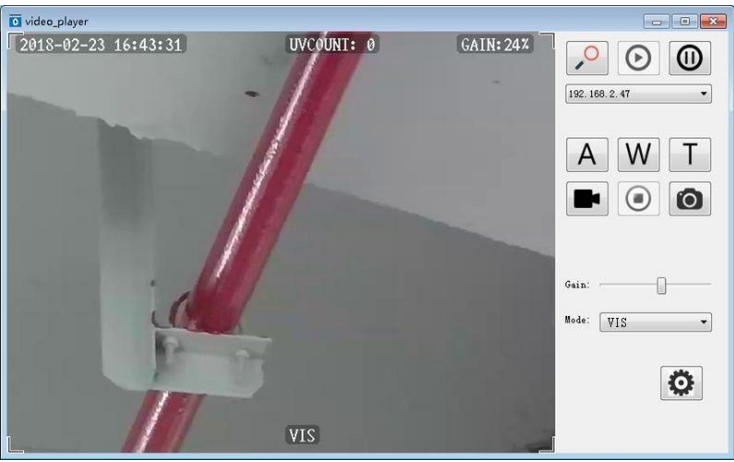

*Rys. 48* 

Kliknij  $\degree$ , aby uzyskać dostęp do urządzeń w pobliżu. Kliknij  $\degree$ , aby podłączyć urządzenie i kliknij  $\circled{0}$ , aby się rozłączyć. <sup>192. 168. 1.119</sup> <sup>v</sup> pole urządzenia może pomóc użytkownikom wybrać urządzenia, których potrzebują.

Użytkownicy mogą ustawić ostrość automatycznie po kliknieciu  $\overrightarrow{A}$  lub recznie, naciskając odpowiednio W lub  $\top$ . Kliknij  $\blacksquare$  . aby nagrać wideo lub zatrzymać nagrywanie. Kliknij **od kolu** aby zrobić zdjęcia. Kliknij **od kolu**, aby skonfigurować ścieżkę zapisu filmów i zdjęć. Dostosuj wzmocnienie i tryb.

## **9. Pozostałe informacje**

## <span id="page-40-1"></span><span id="page-40-0"></span>*9.1. Czyszczenie i konserwacja*

Obudowę kamery i akcesoria można czyścić miękką, wilgotną flanelą używając ogólnie dostępnych detergentów. Nie należy używać żadnych rozpuszczalników, ani środków czyszczących, które mogłyby porysować obudowę (proszki, pasty itp.).

Obiektyw można czyścić jedynie za pomocą sprężonego powietrza lub specjalnych przyborów. Układy elektroniczne urządzenia nie wymagają konserwacji.

Urządzenia i akcesoria można suszyć w temperaturze nie większej niż maksymalna temperatura przechowywania.

## <span id="page-40-2"></span>*9.2. Magazynowanie*

Podczas przechowywania przyrządu należy przestrzegać poniższych zaleceń:

- upewnić się, że przyrząd jest suchy,

- przy dłuższym okresie przechowywania należy wyjąć akumulator,

- urządzenie przechowywać należy w suchych pomieszczeniach, w temperaturze określonej w danych technicznych.

## <span id="page-40-3"></span>*9.3. Rozbiórka i utylizacja*

Zużyty sprzęt elektryczny i elektroniczny należy gromadzić selektywnie, tj. nie umieszczać z odpadami innego rodzaju.

Zużyty sprzęt elektroniczny należy przekazać do punktu zbiórki zgodnie z Ustawą o zużytym sprzęcie elektrycznym i elektronicznym.

Przed przekazaniem sprzętu do punktu zbiórki nie należy samodzielnie demontować żadnych części z tego sprzętu.

Należy przestrzegać lokalnych przepisów dotyczących wyrzucania opakowań, zużytych baterii i akumulatorów.

## <span id="page-40-4"></span>*9.4. Transport*

Zaleca się przenosić urządzenie i akcesoria w oryginalnym opakowaniu (walizce). Nigdy nie należy przewozić kamery luzem, ponieważ może ona ulec zniszczeniu wskutek wstrząsów i drgań. Na czas transportu zaleca się wyjąć z kamery akumulator.

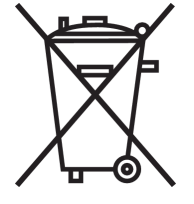

## 10. Dane techniczne

## <span id="page-41-0"></span>Parametry obrazu UV:

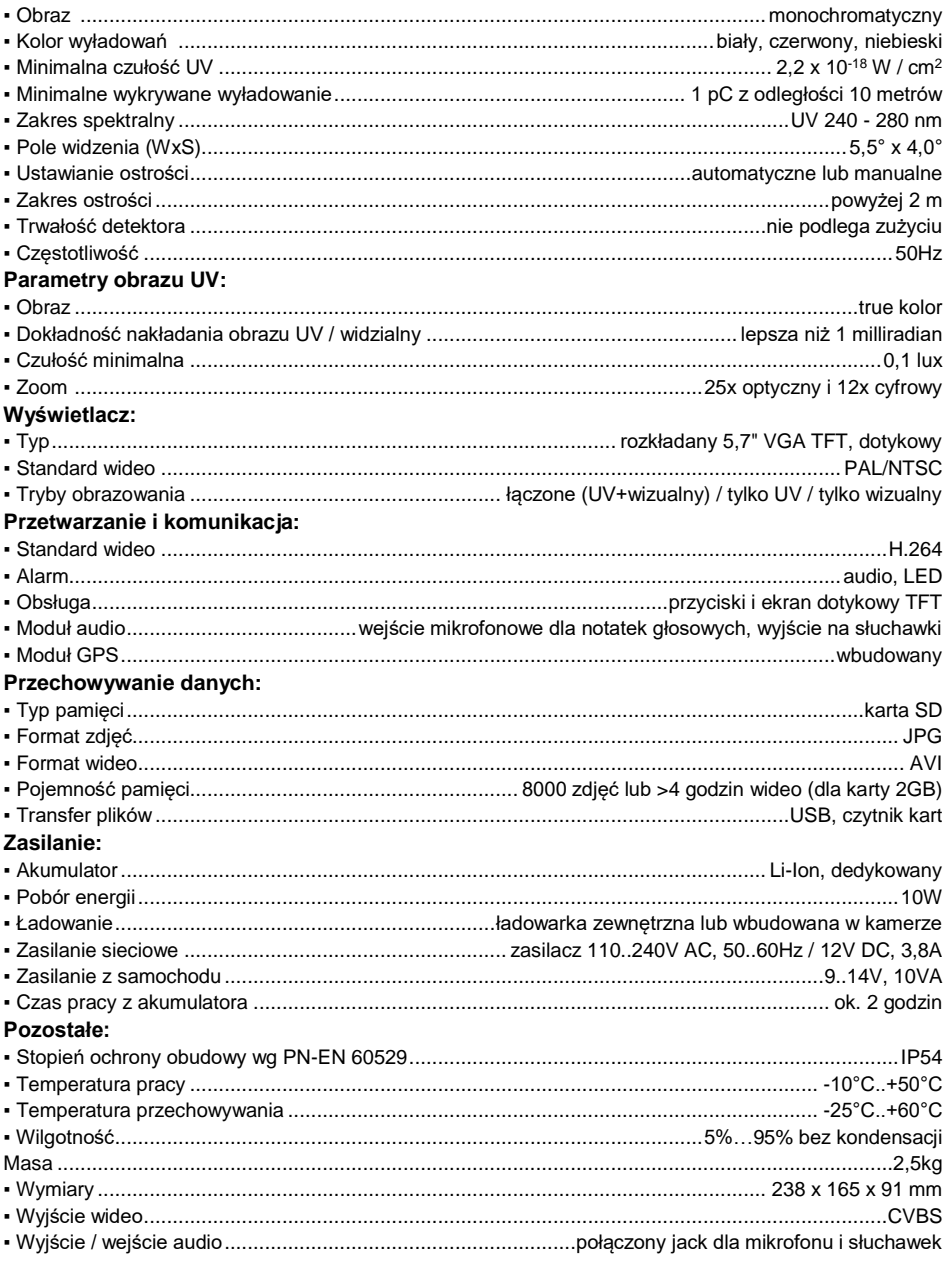

## **11. Producent**

<span id="page-42-0"></span>Producentem przyrządu prowadzącym serwis gwarancyjny i pogwarancyjny jest:

#### **SONEL S.A.**

ul. Wokulskiego 11 58-100 Świdnica tel. +48 74 884 10 53 (Biuro Obsługi Klienta) e-mail[: bok@sonel.pl](mailto:bok@sonel.pl) internet: [www.sonel.pl](http://www.sonel.pl/)

#### **UWAGA:**

**Do prowadzenia napraw serwisowych upoważniony jest jedynie producent.**

Wyprodukowano w ChRL na zlecenie SONEL S.A.

## **NOTATKI**

#### **NOTATKI**

## **NOTATKI**

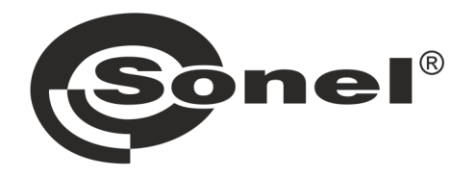

## **SONEL S.A.**

ul. Wokulskiego 11 58-100 Świdnica

## **Biuro Obsługi Klienta**

tel. +48 74 884 10 53 e-mail: bok@sonel.pl

## www.sonel.pl